## Instruction Manual

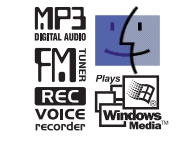

## MP3 PLAYER /FM TUNER Model iFP-900 Series

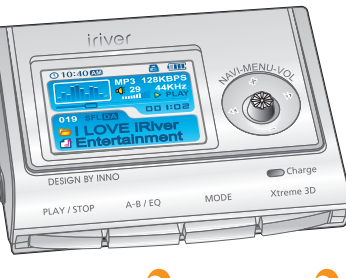

**Firmware** Upgradable

**Thank you for your purchase. Please read this manual carefully before using your new player.**

**http://www.iriver.com**

# iriver

**iFP-900 Series**

**http://www.iriver.com**

Download from Www.Somanuals.com. All Manuals Search And Download.

#### Welcome to iriver Website

**Thank your for your iriver purchase.**

**The iFP-900 comes complete with a long list of advanced features. It is important that you read the manual to ensure that you get the most out of your new player.**

#### http://www.iriver.com

- **URL : www.iriver.com**
- **Find information on our company, products, and customer and technical support.**
- **Update your player with firmware downloads. Firmware upgrades offer support for new CODECS and deliver new product features.**
- **Consult the product FAQ.**
- **Register your iriver product online so that our Customer Service is able to provide support as efficiently as possible.**
- **All contents contained in this manual subject to change without notice to improve ability of this player or according to changing of specification.**

#### **Certification**

**CE, FCC, MIC**

## Copyrights / Certification / Trademarks / Limited Liability

#### http://www.iriver.com

- **iriver Limited has all the rights of the patent, trademark, literary property and intellectual property related to this manual. You may not reproduce any part of this manual unless authorized by iriver Limited. You can be punished by using any part of this manual illegally.**
- **The software, audio and video which have an intellectual property are protected by copyright and international laws. It is user s responsibilities when he/she reproduce or distribute the contents created by this product.**
- **The companies, institutions, products, people and events used in examples are not real data. We don t have any intension to be related with any companies, institutions, products, people and events through this manual and should not draw inferences. Users are responsible for observing the copyrights and intellectual properties.**

**1999~2004 iriver Limited, All right reserved**

#### **Trademarks**

**Windows, Windows 98 SE, Windows ME, Windows 2000, Windows XP and Windows Media Player are the registered trademarks of Microsoft Corp.**

#### Limited Liability

- **Neither the Manufacturer, importers nor dealers is responsible for any accidental damage including bodily injury or any damage resulting from misuse or unsuitable operation by you.**
- **The information on this manual is prepared with the current product specifications. The manufacturer, iriver Limited, is adding new features to the product and may persistently apply new technologies hereafter.**
- **All standards may be changed at any time without notice.**

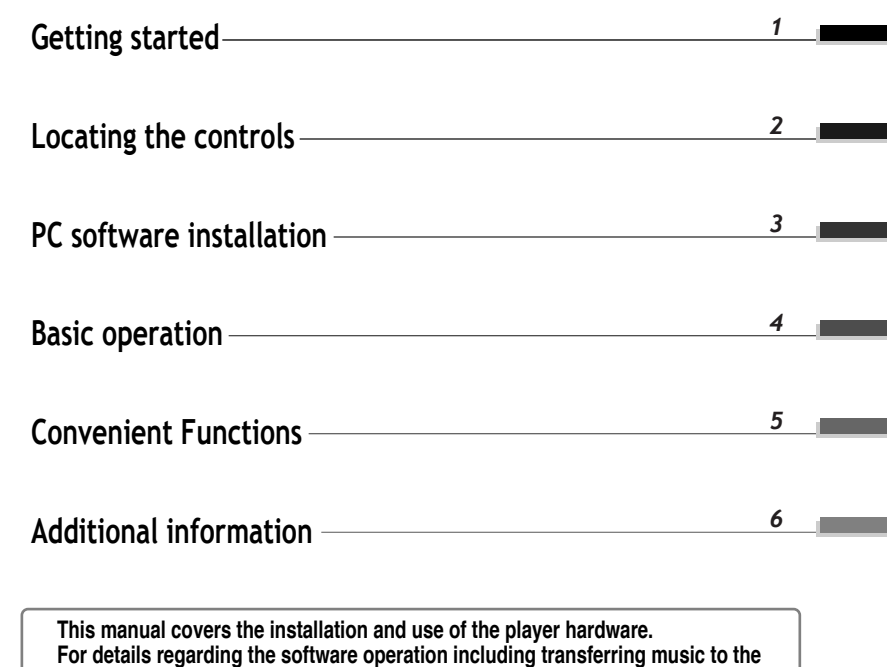

**player, please see the Software Instruction Manual.**

Contents

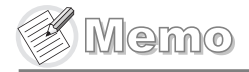

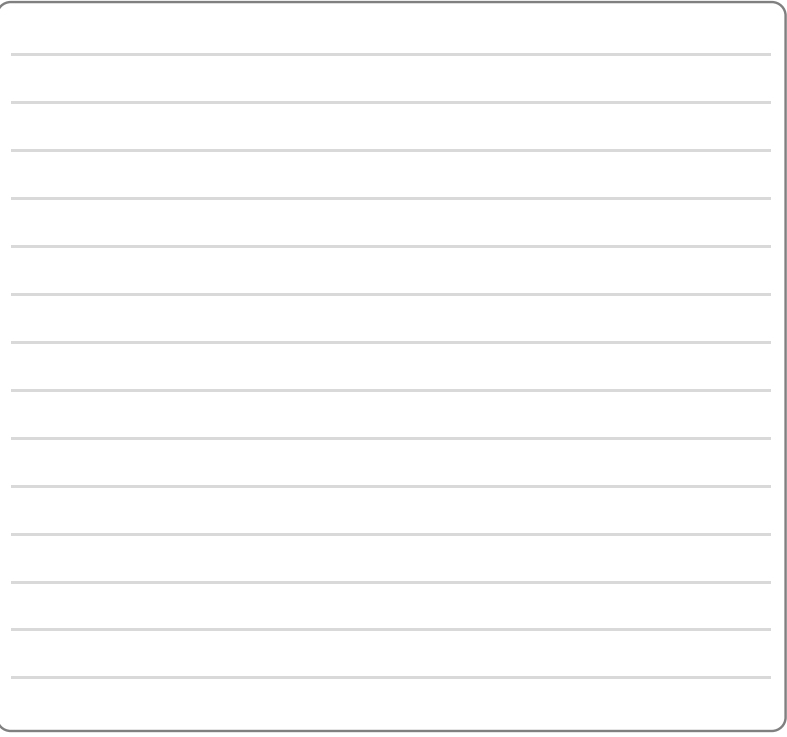

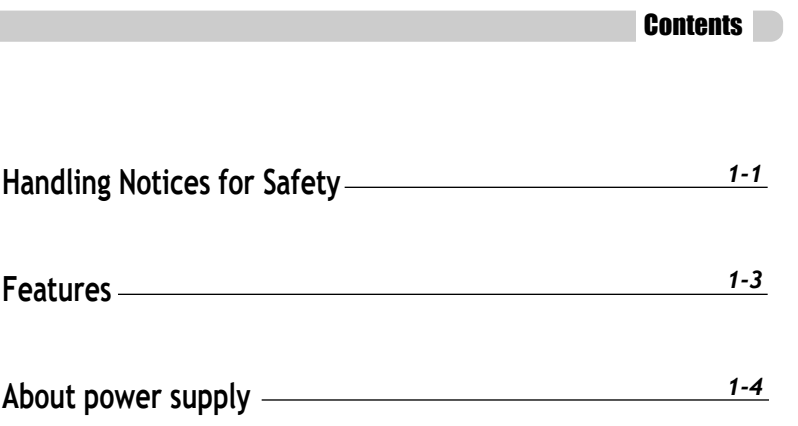

C

**Getting started**

Getting started

## Handling Notices for Safety

## Handling Notices for Safety

Getting started **Getting started**

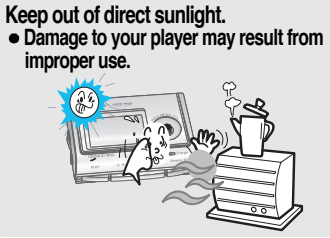

- **Do not disassemble or modify.**
- **Damage to your player may result from improper use.**

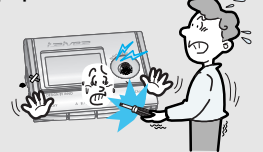

- **Do not use excessive force on the buttons or attempt to disassemble the device.**
- **Damage to your player may result from improper use.**

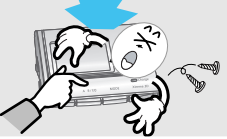

**Do not place objects inside the device. Damage to your player may result from improper use.**

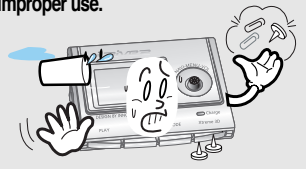

**Keep out of extreme heat and cold. Damage to your player may result from improper use.**

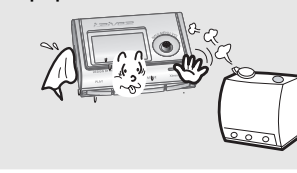

- **Do not use water or chemicals to clean the player. Clean the surface with a soft cloth.**
- **Damage to your player may result from improper use.**

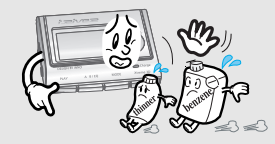

- **Keep the player away from strong magnets or excessive violation or dropping any material.**
- **Damage to your player may result from improper use.**

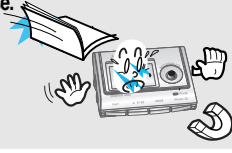

**Avoid contacting the player with water or chemicals.**

**Damage to the internal parts of the player may occur. If your player gets wet, dry the outside with a soft cloth as soon as possible.**

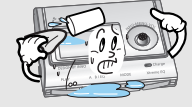

**Avoid impacting the player against other objects when it is in your pocket or backpack. Damage to your player may result or injury from improper use.** 

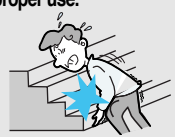

**Keep away from harsh environments including humid, dusty, and smoky areas. Damage to your player may result from** 

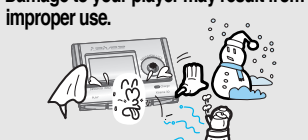

**Avoid running with the player around your neck.**

**Damage to your player may result or injury from improper use.**

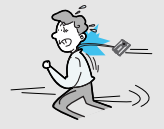

**Keep headphones / earphones cords under control at all times.**

**Cords may get caught on a variety of objects and cause damage or injury.**

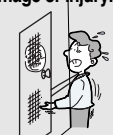

## Features of iFP-900

## About Power Supply

Charging from the PC

**Provides the latest updated features via firmware upgrade. 260,000 color graphic LTPS LCD supporting Multiple Languages(40 languages) iFP-900 Series comes with 260,000 color graphic LTPS (Low Temperature Poly Silicon) LCD which can support multiple languages.** 

**Multi-Codec Player : Supports MP3, WMA, OGG and ASF formats.**

**FM Function**

**Firmware Upgrade**

**Getting started**

Getting startec

**You can easily listen to FM stations and set your favorite stations by using Auto Preset and Frequency Memory functions.**

- **6 Preset EQ : Normal, Rock, Jazz, Classic, U Bass, Metal**
- **Xtreme EQ and Xtreme 3D**

**Customize your own EQ with Xtreme EQ and enhance bass and surround sound with Xtreme 3D.**

- **GUI (Graphic User Interface) Menu System**
- **Easy Navigation**
- **The simple navigation makes it easy to find any song.**
- **Supports 8 levels of subfolders, 500 folders total and up to 1500 files at one time.**
- **Create your own playlists.**
- **Direct Encoding**
- **11.025KHz ~44.1KHz, 8Kbps ~ 320Kbps**
- **Record FM Radio, Voice, or Line-In from another device Voice record level is automatically controlled by AGC function.**
- **Convenient neck strap.**
- **Built-in Rechargeable battery that charges directly from the USB port as well as AC Adapter.**
- **Supports USB 2.0 (Maximum transfer speed up to 3x faster than USB 1.1)**

**Connect the player to the PC with USB cable.**

**The player will charge automatically when the player is connected to the PC.**

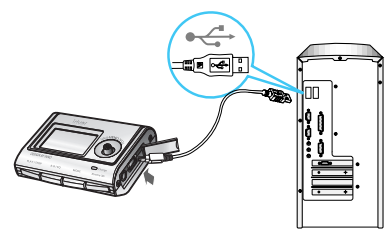

**Player will charge even when powered off. Note**

> **Charging indicator light will turn off when charging is complete.**

#### Charging with AC Adapter

**Use only the AC Power Adapter supplied with the player for safety. Connect the AC adapter to the USB port on the player first and then into AC outlet. (AC adapter of this player is for 120V, 60Hz.)**

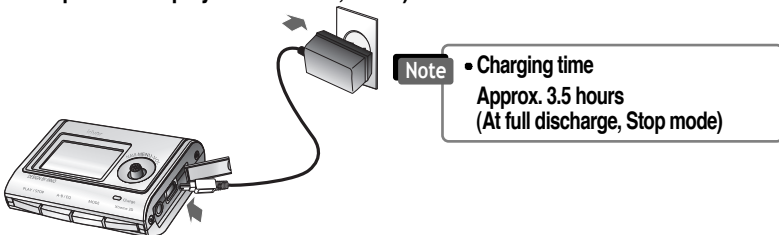

## About Power Supply

## Locating the controls

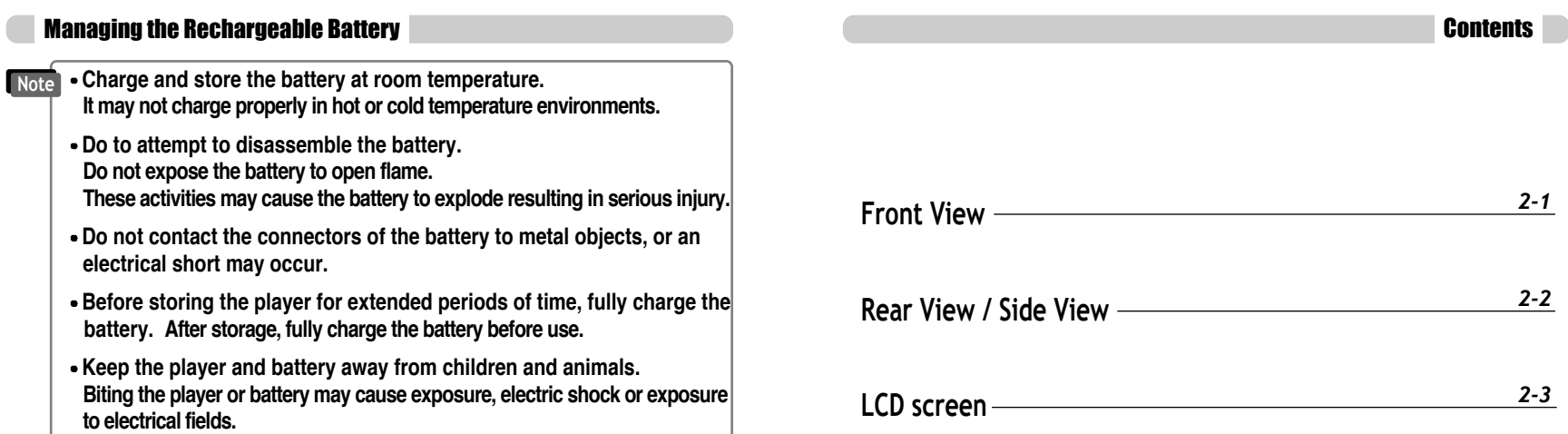

*2*

**Locating the controls**

Locating the controls

## Locating the controls

## Locating the controls

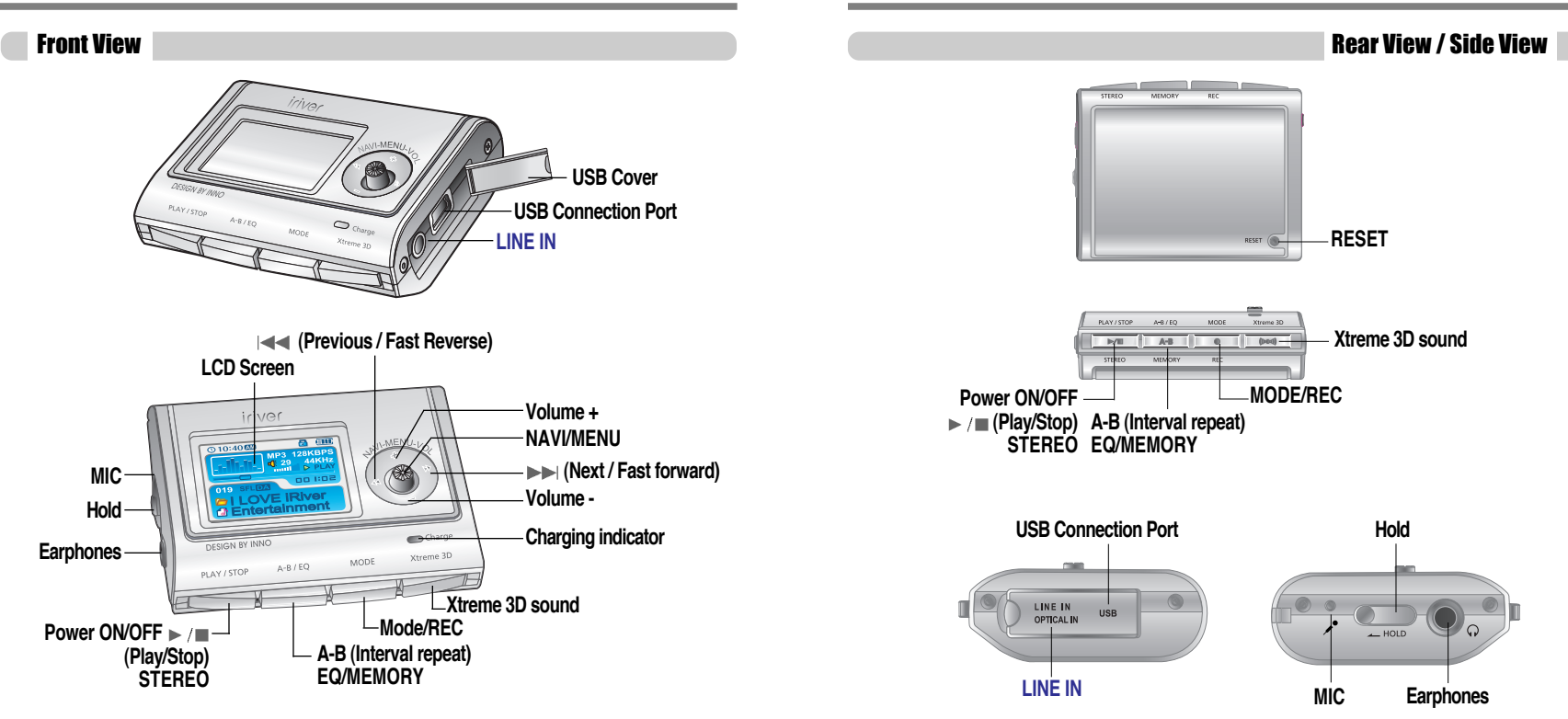

## PC software installation

## Locating the controls

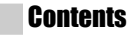

**This section covers the installation for Windows operating systems only. For installation instructions for Mac OS, please see the Software Instruction Guide.**

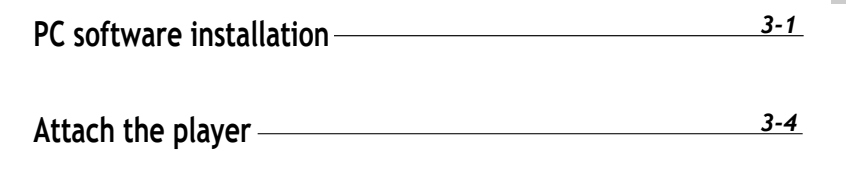

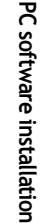

#### **Hold File format Volume Battery indicator Clock**  $Q$ 10:40 $Q$ **inn**  $MP3$ **Bit rate** 128KBPS **Equalizer**  $\sqrt{3}$  29 44KHz **Sampling rate Visualization** mull **D** PLAY **Operation Status Current bar** 00 I:02-**Playing time 019** ID/ **File number Playback mode** iriver **Folder name Folder icon ᠿEntertainment Program/file icon Artist/title name Note File type displayed as follows : ASF : ASF OGG : OGG WMA : WMA IRM : IRM MP3 : MP3 IRM (iriver Rights Management) : iriver Rights Management is a digital music format. Please visit our web site for details about this music format.**

LCD Screen

**First, install iriver Music Manager program BEFORE ATTACHING YOUR PLAYER TO YOUR PC. Note**

## PC software installation

## PC software installation

Software installation

#### Software installation

**Insert the Installation CD into the CD-ROM drive. The following screen appears after inserting the CD.**

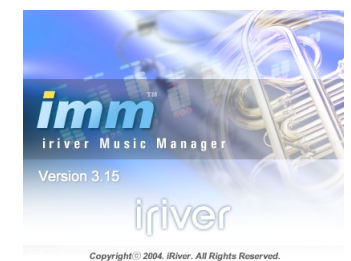

- **If the installation doesn't automatically begin, execute the "setup.exe" file in the installation CD. The installation program will begin.**
- **The installation CD contains the following contents :**
	- **Device Driver**
- **iriver Music Manager**
- **Manager Program for Mac**
- **The player can store MP3 files or files of any type.**
- **You can upload files, other than music (MP3, WMA, OGG, ASF), to the PC using the iriver Music Manager Program.**
- **Download latest versions of drivers and iriver Music Manager at www.iriver.com**
- **Please be sure your login has Administrator privileges if using Windows 2000 or Windows XP.**

*System Requirements (Windows)* **Note**

- **Pentium 133MHz or faster**
- **USB port**
- **Window 98SE / ME / 2000 / XP**
- **CD-ROM drive**
- **10MB free hard disk space**

**Please note that the installation screens may differ slightly from those appearing here, as software may be of a more recent version. If your screens differ, please visit www.iriveramerica.com/software/ for an updated user guide**

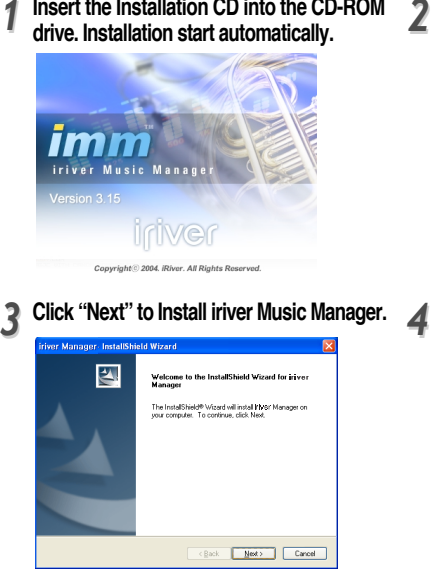

**Insert the Installation CD into the CD-ROM**

**Click "Next" after selecting the language to install.**

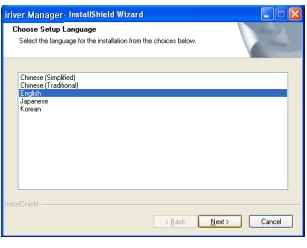

## **Select the folder to Install. Click "OK".**

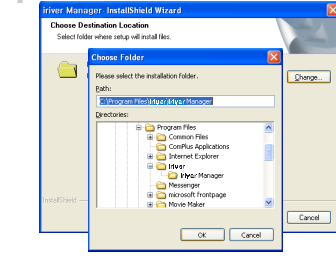

*3-1*

**PC software installation**

PC software installation

## PC software installation

## Attach the player

#### Software installation

**Click "Next" after confirming the installation folder.**

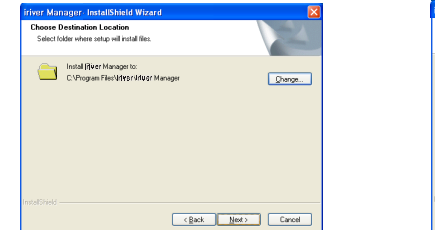

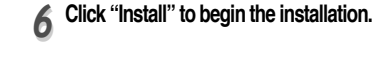

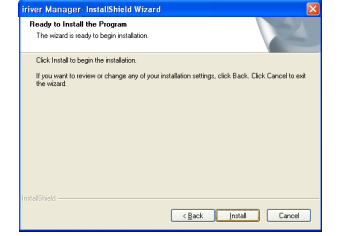

#### **Installation is in progressing. Click "Finish" after the installation is completed.** *77*

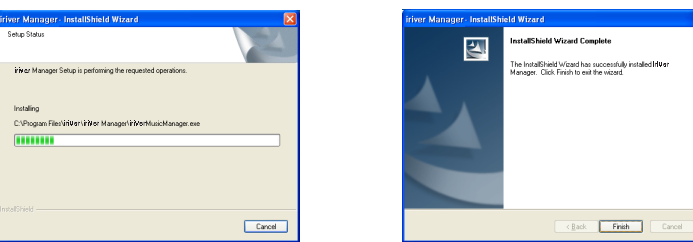

#### Connecting to the PC

**Connect the USB cable (provided) to the USB port of your computer.**  *11*

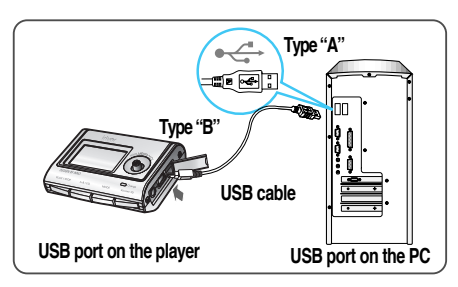

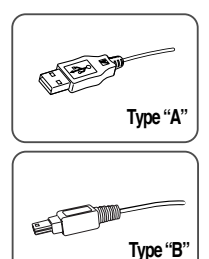

- **Lift the protective cover over the USB port** 2 Lift the protective cover over the USB port 3<br>2 and connect the USB cable to the player.
- **"USB CONNECTED" will appear on the LCD screen of the player.**

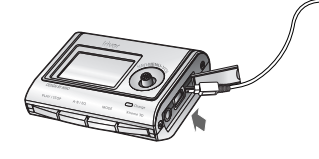

USB Conn

**Note • Connect the USB cable to the PC after playback stops to avoid errors.** 

Download from Www.Somanuals.com. All Manuals Search And Download.

**PC software installation**

PC software installation

## Attach the player

## Attach the player

#### Installation of "New Hardware"

*11* **After installing iriver Music Manager from the CD and connecting the player to your PC, "Found New Hardware" screen is displayed. (Windows XP)**

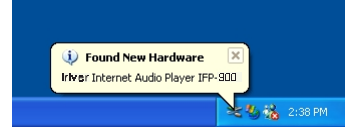

**Select "Install the software automatically (Recommended)" and click "Next".** *33 44*

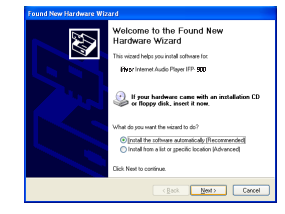

*22* **The computer will automatically search to find your new hardware.**

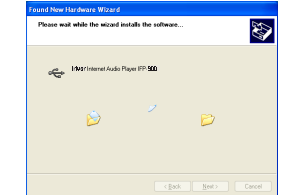

**If a "Hardware Installation" warning message appears, click "Continue Anyway". (Windows XP) The iriver software driver will not cause any damage to your computer.**

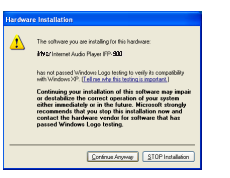

*55* The installation will continue. **Click "Finish"** 

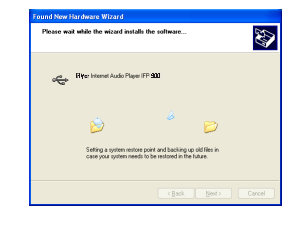

#### Installation of "New Hardware"

**Completed the installation of "New hardware".** *66*

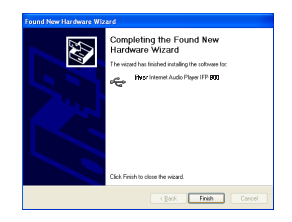

**Information screen is displayed on the PC. New hardware is installed successfully and ready to use.**  *77*

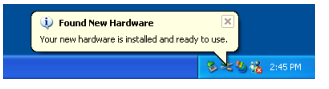

**PC software installation**

PC software installation

## Attach the player

## Basic operation

*4-1*

*4-7*

*4-8*

*4-13*

*4-21*

*4-24*

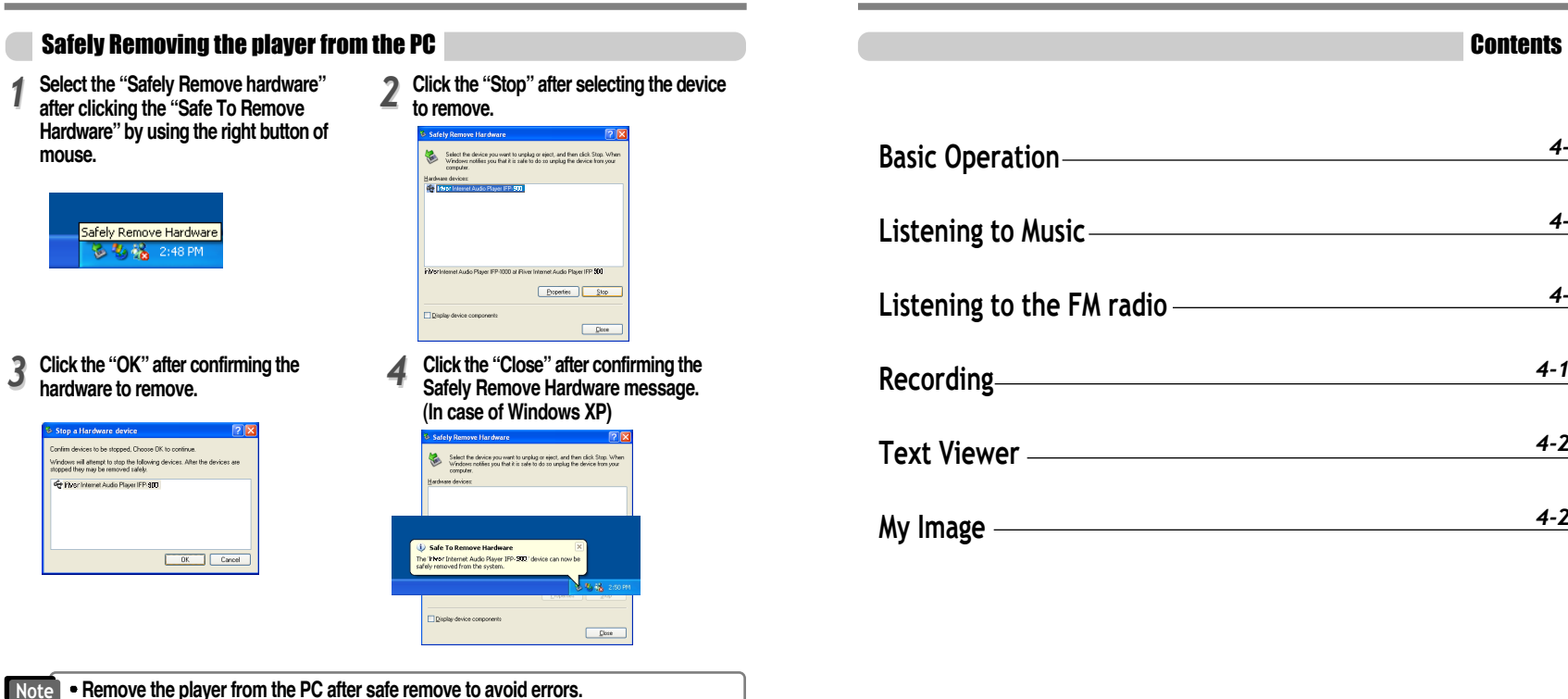

*3-7*

Download from Www.Somanuals.com. All Manuals Search And Download.

**Basic operation**

## Basic operation

## Basic operation

#### Turning on the player

**Connect the earphones as shown below. Put the HOLD switch to "OFF".**

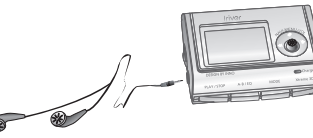

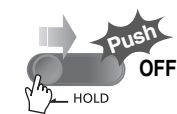

**Press the PLAY/STOP button to turn on the player. The "My Image" appears on the LCD. Press PLAY/STOP again to play.**

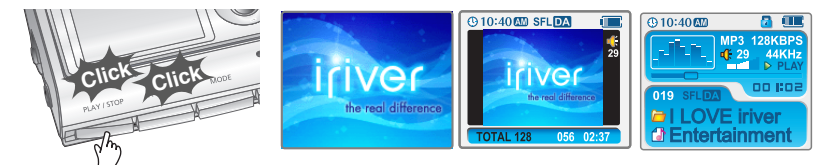

## Turning off the player

**Press and hold the PLAY/STOP button to turn the player off.**

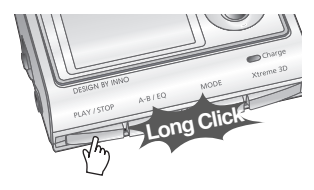

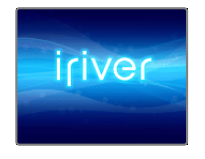

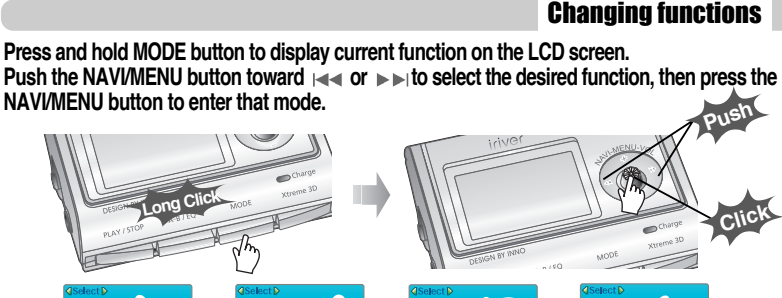

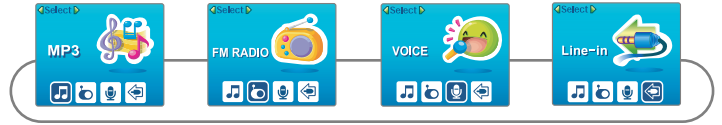

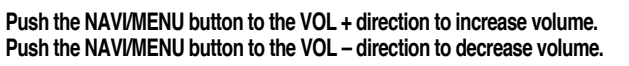

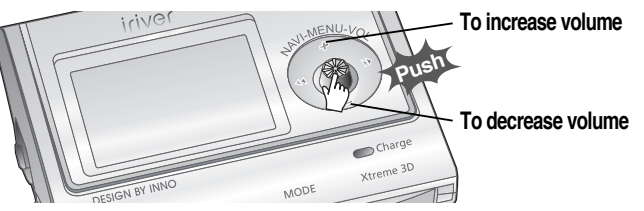

**Basic operation Basic operation**

**Basic operation**

## Basic operation

**Navigation** 

## Basic operation

#### Listening to music

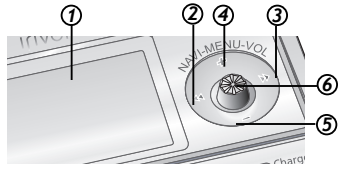

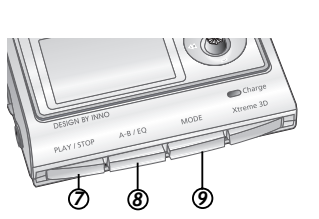

- *<sup>7</sup> <sup>8</sup> <sup>9</sup>* **1. Displays the operating status of the player.**
- **2. To skip to previous file, folder, FM station or value.**
- **3. To skip forward to the next file, folder, FM station or value.**
- **4. To increase volume.**
- **5. To decrease volume.**
- **6. To select NAVI/MENU function.**
- **7. To turn on/off, to play or stop playback or to select FM mode**
- **8. To select EQ mode, A-B repeat, or automatically store FM stations.**
	- **EQ : NORMAL ROCK JAZZ CLASSIC U BASS METAL Xtreme EQ Xtreme 3D**
- **9. To select function, playback mode,record/stop recording.**

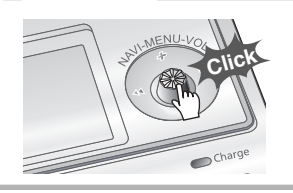

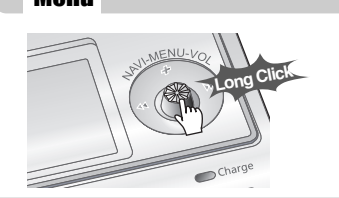

**Press the NAVI/MENU button and find the desired music file by pushing the NAVI/MENU button to VOL + or VOL – direction. To play the files, press the NAVI/MENU button, push the NAVI/MENU button to the ►►I direction or the PLAY/STOP button. To move to the upper folder,** the NAVI/MENU button to the  $\mathbf{Q}$  direction. If there is no upper folder, NAVIGATION stops.

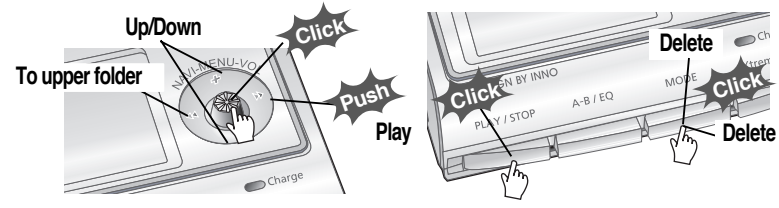

**Select the folder to delete in stop mode. Then press the "MODE" button. "FILE(or FOLDER) DELETE ARE YOU SURE?" is displayed on the screen. Select "YES" by** using  $|\cdot|$  or  $\rightharpoonup$   $\blacktriangleright$  (VOL + or VOL -) to delete. Then press the NAVI/MENU button.

#### Changing the playback mode

**While an audio file is playing or the player is in stop mode, press MODE/REC to activate selected modes, such as Repeat or Shuffle.**

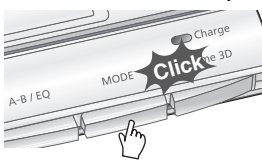

Repeat : **국**교 **AD AA** D Shuffle : SFL SFL 1 SFL D SFL DA SFL A **Intro :**

**Basic operation**

## Basic operation

## Basic operation

Settings

#### Tuning FM stations

**Push the NAVI/MENU button to the**  $\left|\frac{d}{dx}\right| \geq 0$  **in**  $\left|\frac{d}{dx}\right| \geq 0$  **in the select desired station.** 

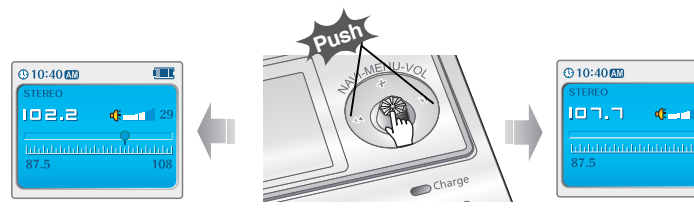

#### **To enter the Settings menu, press and hold the NAVI/MENU button. Once in the menu, various player settings can be customized.**

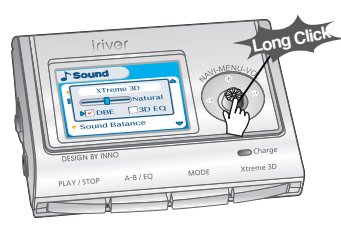

## Settings Menu navigation

**1. Scroll between Menus : Push the NAVI/MENU button toward**  $\rightarrow$  **or**  $\rightarrow$  **direction.** 

**2. Function Selection : Press the NAVI/MENU button.**

**3. Exit : Press and hold the NAVI/MENU button or press the PLAY/STOP button.**

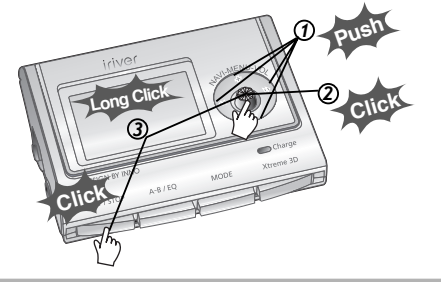

#### Selecting the FM stereo/mono

**Press the STEREO/PLAY/STOP button to select Stereo/Mono.**

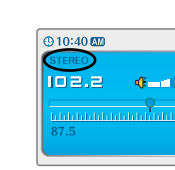

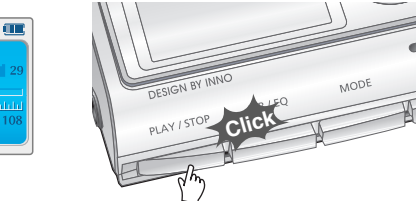

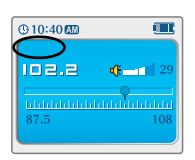

**Basic operation**

## Listening to music

## Listening to the FM radio

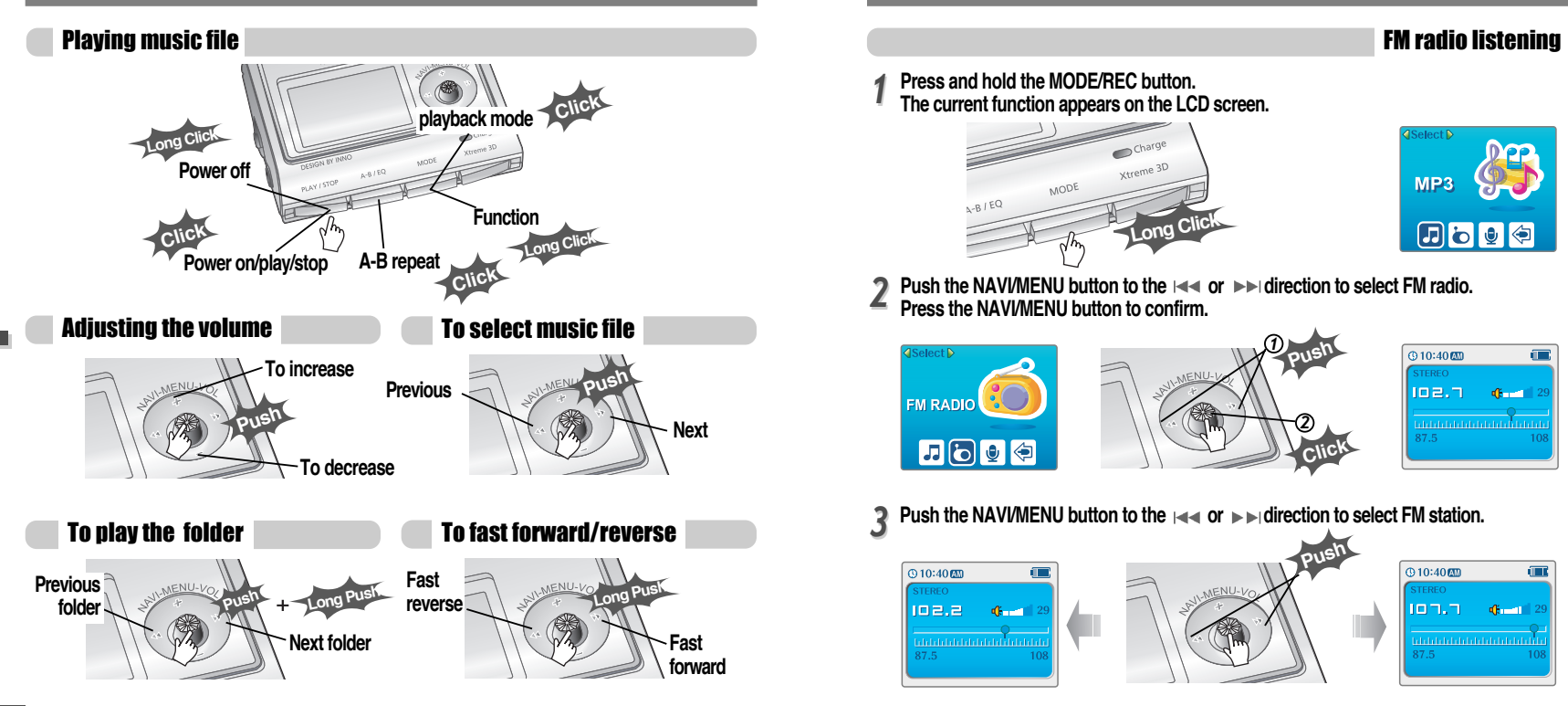

*4-8*

**Basic operation**

## Listening to the FM radio

## Listening to the FM radio

#### Programming station preset automatically

**Automatically select stations and save them in sequential order. (It only activates while the player is not in PRESET mode)** 

*11 22* **If PRESET is displayed on the screen, press the NAVI/MENU button to exit PRESET mode.**

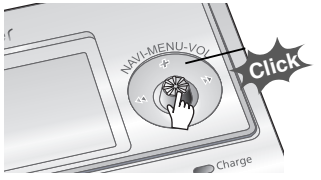

- **Press and hold the A-B/EQ(MEMORY) button to automatically select stations and**
- **save them in sequential order. Up to 20 stations will be stored automatically.**

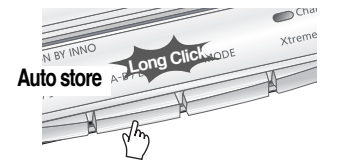

**Note Auto memory may not work in weak transmission areas.**

#### Programming station preset manually

*11 22* **If PRESET is displayed on the screen, press the NAVI/MENU button to exit PRESET mode.**

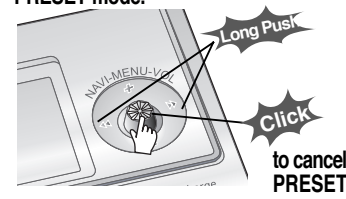

**Push or long push the NAVI/MENU to the or**  $\blacktriangleright$  **direction to select FM station.** 

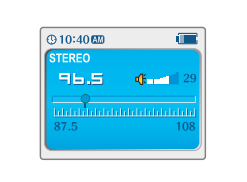

Programming station preset manually

*33* **Press the A-B/EQ(MEMORY) button to begin storing the station. MEMORY and the channel number will display on the screen.**

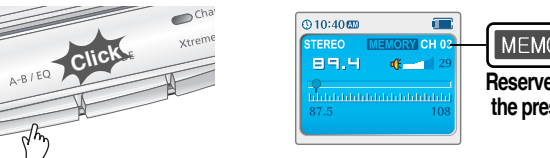

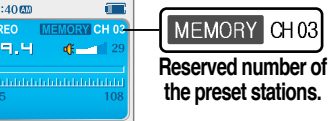

**Push the NAVI/MENU button to**  $\leftarrow$  **or**  $\rightarrow$  **direction to select a different channel number if desired.**

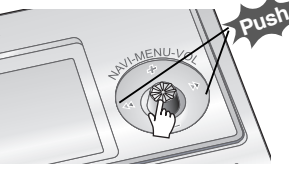

**①10:40商 TEREO** 90.5  $46 - 11$ 

MEMORY CH04 **To select number of the preset stations.**

*55* **Press the A-B/EQ(MEMORY) button to store the station in the selected channel number. Press the PLAY/STOP button to cancel station storing.**

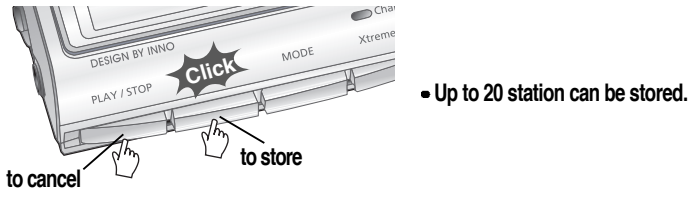

**Basic operation**

## Listening to the FM radio

## Listening to the FM radio

#### Deleting preset station

*11* **If PRESET is not displayed on the screen, press the NAVI/MENU button to enter PRESET mode.**

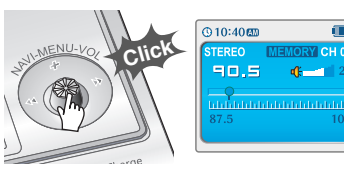

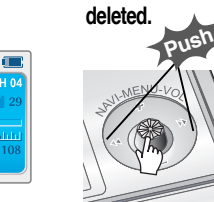

**2 Push the NAVI/MENU button to reversion to be**<br>
■ → **direction to select the station to be** PRESET CH03  $@10:40@$ 89.9  $d$  is  $-$ 

#### *33* **Press and hold the A-B/EQ(MEMORY) button to delete the selected station.**

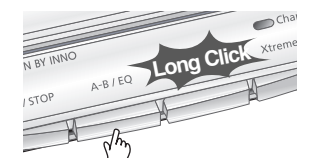

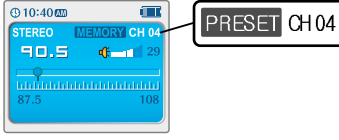

- **The next station will appear when station delete is completed.**
- **Push and hold the memory button again if you also want to delete the next station.**
- **FM Tuner reception may vary in different areas. Note**
	- **While in PRESET mode, auto scan and auto memory functions are not available.**
	- **When the player doesn't have any preset stations, EMPTY will briefly display on the screen.**
- To select stereo/mono
- **Use Mono mode to increase reception in weak transmission areas. Press the PLAY/STOP(STEREO) button to select Stereo/Mono.**

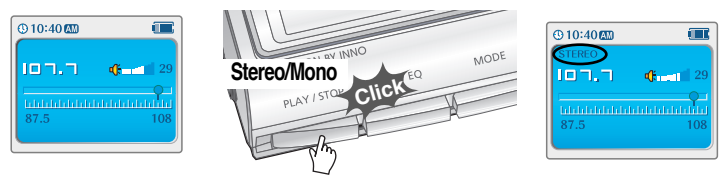

## Tuning stations automatically

**If PRESET is displayed on the screen, press the NAVI/MENU button to exit PRESET mode Push and hold the NAVI/MENU button to**  $\leftarrow$  **or**  $\rightarrow$  **H direction.** 

**The player will scan each frequency quickly and stop at the next station with s strong signal broadcast.**

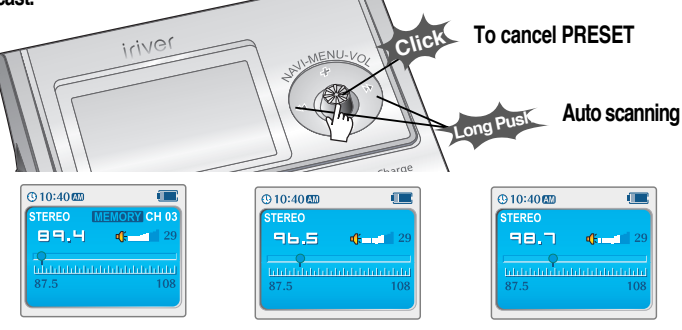

**Basic operation**

**Basic operation** 

Download from Www.Somanuals.com. All Manuals Search And Download.

## Recording from FM stations

## Recording from FM stations

#### Recording from FM stations

**Press the MODE/REC button during FM reception to begin recording. The remaining available recording time will be displayed.**

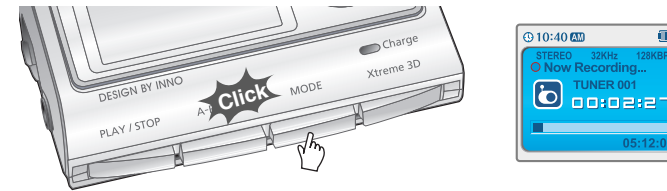

**Volume can not be controlled while recording. Recorded REC files can be converted to MP3 files using iriver Manager. (Refer to iriver Music Manager Instruction Manual) Note**

## To pause FM recording

**Press the PLAY/STOP button to pause the recording process. Press the PLAY/STOP button again to restart recording.**

## $Charge$ xtreme 3D **Click**

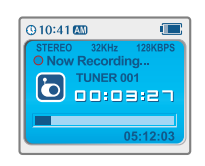

**JER** 

#### **Press the MODE/REC button to stop recording. The recorded file is saved as TUNER000.REC.**

**It is saved in the RECORD folder.**

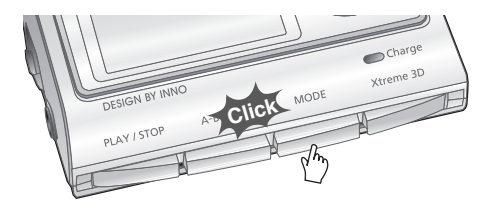

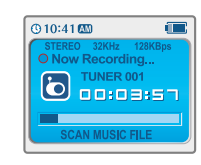

To stop FM recording

## To play a recorded file

**After changing to MP3 mode, select a Tuner file in the RECORD folder, press the PLAY/STOP button.**

## **E** RECORD **G TUNER000.REC**<br>G TUNER001.REC<br>G TUNER002.REC **& TUNER003,REC**

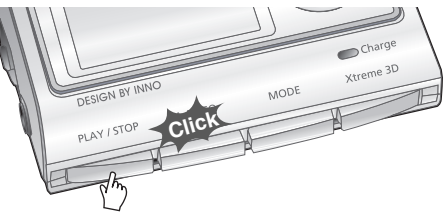

**Basic operation**

## Recording voice

#### Recording voice

**Press and hold the MODE/REC button. The current function appears on the LCD screen.** *11*

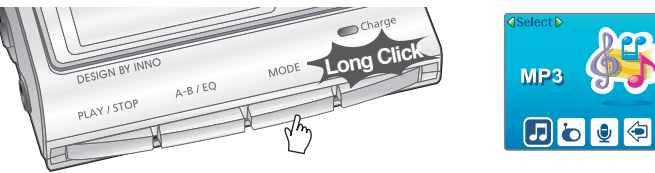

**Press the NAVI/MENU button to the**  $\leftrightarrow$  **or**  $\rightarrow$  **direction to select Voice mode. Press the NAVI/MENU button (or PLAY/STOP) to enter Voice recording mode. (The recorder will be in standby mode.)** *22*

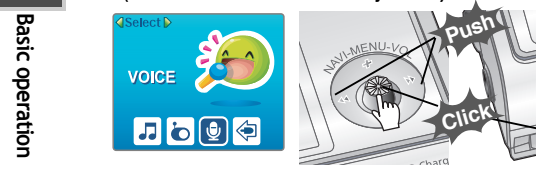

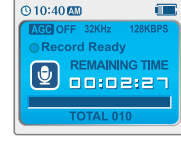

**Press the MODE/REC button and to begin recording.** *33*

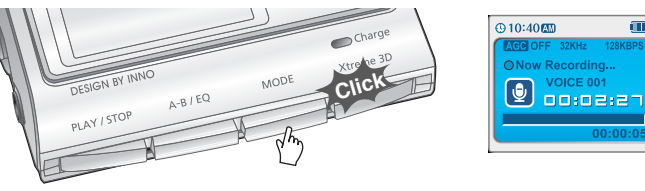

#### To pause recording voice

**Press the PLAY/STOP button to pause the recording process. Press the PLAY/STOP button again to restart recording.**

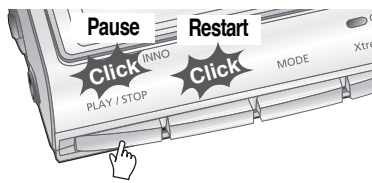

#### To stop recording voice

**Press the MODE/REC button to stop recording. Note: After stopping a recording, starting again will create a new voice file.**

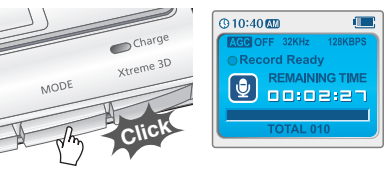

#### To play a recorded file

**Press the MODE/REC button to stop the current recording. Press PLAY/STOP to play the recorded file.**

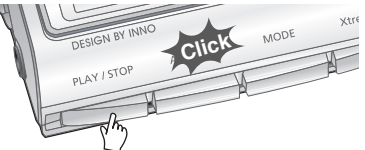

- **The recorded file is saved as VOICE000.REC in the VOICE folder. Note**
	- **If "00:00:00" is displayed on the LCD, the player's memory is full. To record, delete files and/or folders on the player to make some space available.(Refer to page 5-3, Software Instruction Manual)**
	- **Keep the player far away enough from the source to avoid distortion in the recording.**
	- **The player can not record when the memory is full or the battery is low.**
	- **Recorded REC files can be converted to MP3 files using iriver Manager. (Refer to Software Instruction Manual)**

## Recording from an external audio source

#### Preparing Recording from an external audio source

**Connect the LINE OUT jack of the external equipment to the LINE IN jack of the player.** *11*

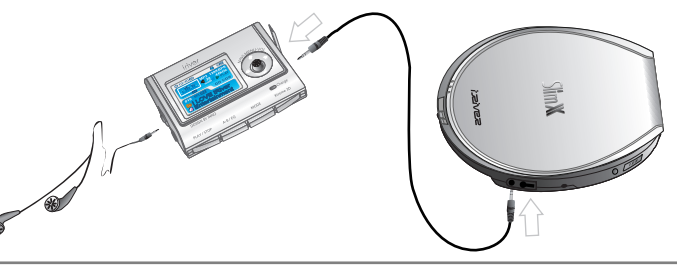

**To record from an external microphone, change the "Record Type" in the Settings menu. (Refer to page 5-24/5-25) Note**

**Push and hold the NAVI/MENU button to enter to Setup Menu. Select "Control" by pushing the NAVI/MFNU button toward Hele or Deplicition.** 

**Adjust Line-in Recording Mode, Line-in Recording Volume, Line-in Auto-Sync and Linein/External Mic on Control Menu. Refer to page 5-24/5-25 for details.** *33*

#### Recording from an external audio source

**Press and hold the MODE/REC button. The current function appears on the LCD screen.** *11*

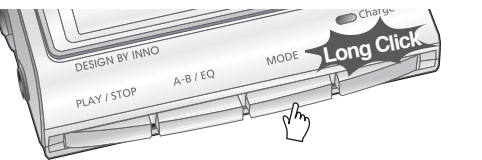

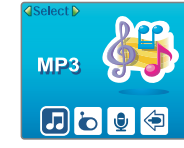

**Press the NAVI/MENU button to the**  $\leftarrow \bullet$  **or**  $\rightarrow$  **direction to select Line In mode. Press the NAVI/MENU button (or PLAY/STOP) to enter recording standby mode.** *22*

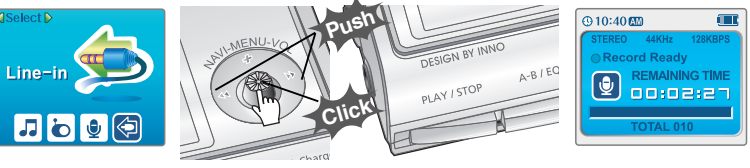

Begin playback on the external device and then press the MODE/REC button on the iriver *player* to begin recoding.

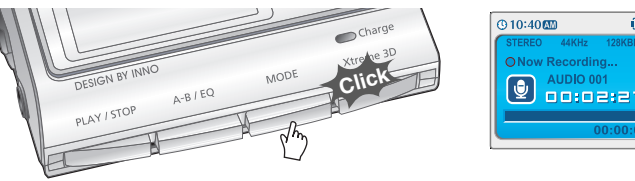

**Basic operation**

## Recording from an external audio source

## Recording from an external audio source

#### To pause recording from the External Source

**Press the PLAY/STOP button to pause the recording process. Press the PLAY/STOP button Press the PLAY/STOP button at stop mode. again to restart recording.**

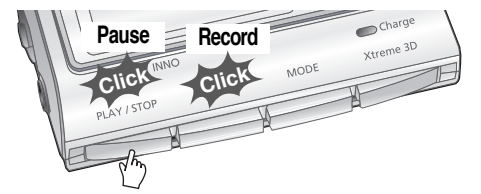

#### To stop recording from the External Source

**Press the MODE/REC button to stop recording.**

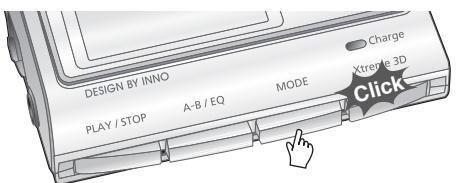

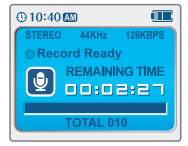

**The recorded file is saved as AUDIO000.REC, AUDIO001.REC... in sequential order. Files are saved in the RECORD folder. Note**

**Files recorded using an external microphone are saved as EXMIC000.REC.**

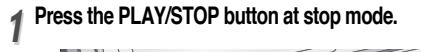

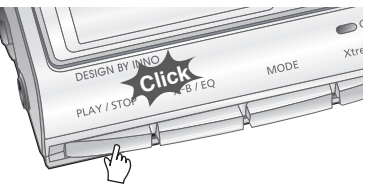

**After pressing the NAVI/MENU button, select a recorded file using the VOL + or VOL switch.** *22*

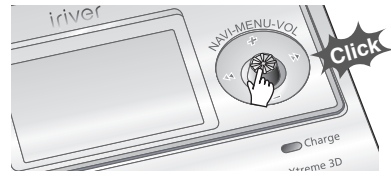

 $@10:40@$ AAKH<sub>2</sub> Record Ready **O**REMAINING TIME **REMAINING TIME TOTAL 010** 

To play a recorded file

**Press the PLAY/STOP button to play.** *33*

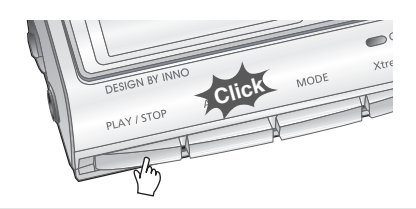

**Basic operation**

## Text Viewer

## Text Viewer

#### To read a text file

**Press the NAVI/MENU button to enter** *1* **NAVI mode.** *1*

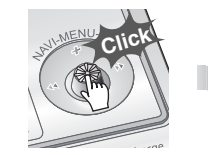

 $IROOT$ **My Music** azz About iriver.txt My iriver1.bmp Piano Sonata N Remix-Dance.a

**Push the NAVI/MENU button toward VOL+, VOL- or**  $\leftarrow$  **.**  $\rightarrow$  **to select the text file.** 

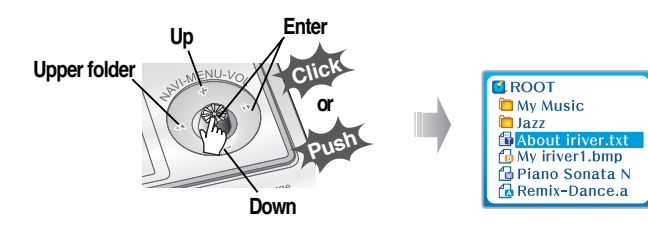

## **Press the NAVI/MENU or**  $\blacktriangleright$ **/ <b>(PLAY/STOP)** button to display the text.

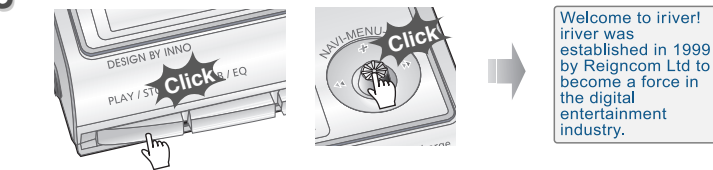

#### To search a text file generally

**1. Push the NAVI/MENU button toward VOL+ or VOL- to scroll up or down line . 2. Push the NAVI/MENU button toward i<< or ►►ito scroll next or previous page. 3. Push and hold the NAVI/MENU button to scroll quickly with displayed search icon.**

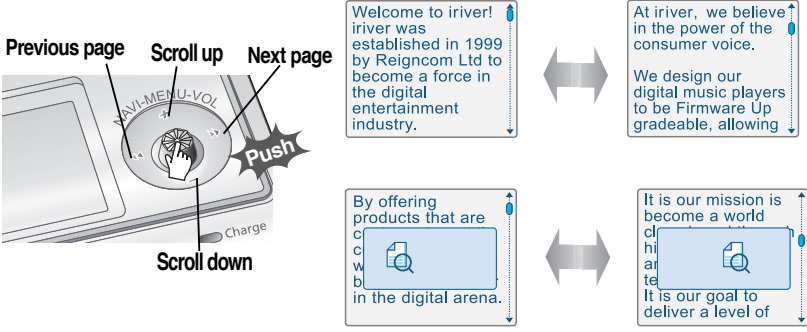

- **Basic operatior Basic operation**
- Note The maximum number of characters that can be displayed in the screen is : **English: 19 characters per line, 8 lines.**
	- Viewing will resume from the location last seen when returning to a previously viewed **text file**
	- **The backlight will remain on while viewing text files.**
	- If you see a text file during playing a music, the sound may cut out.

**Basic operation**

## Text Viewer

## My Image

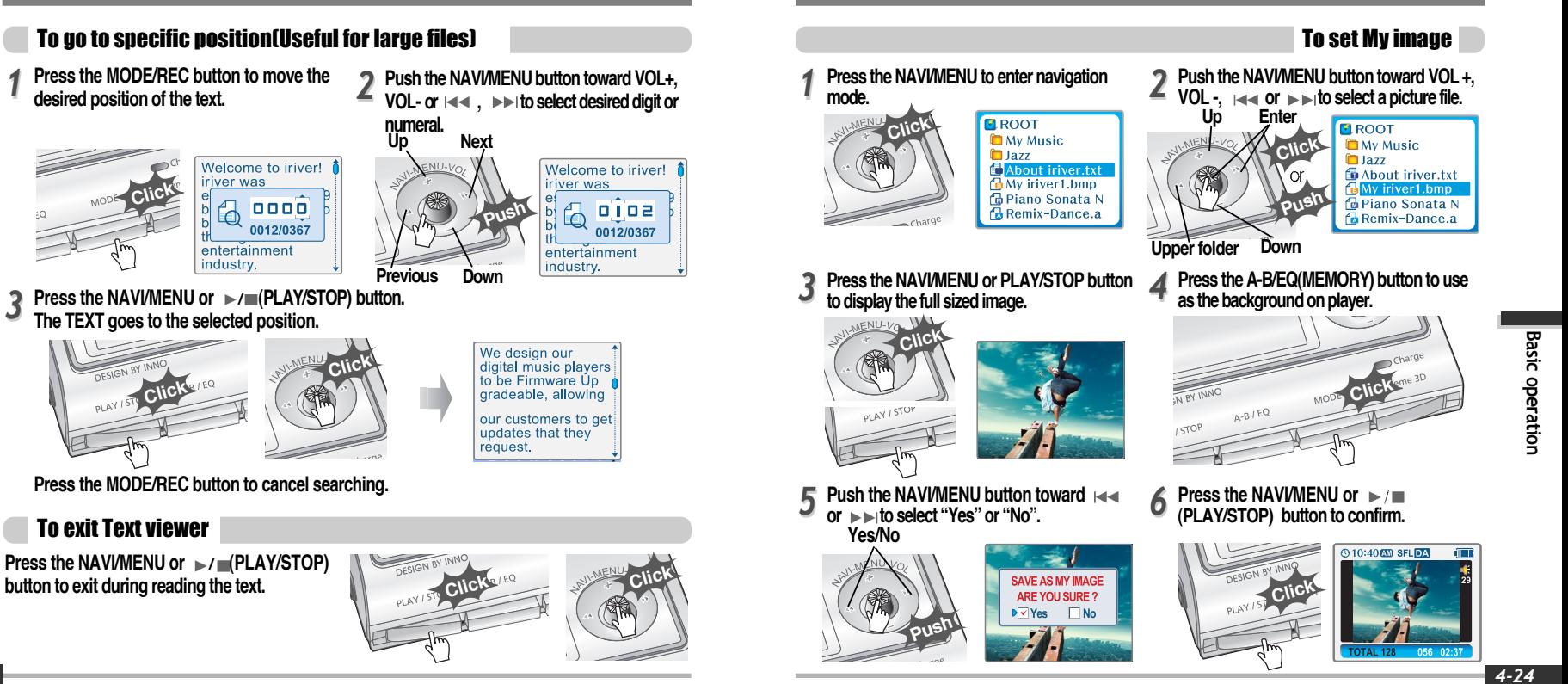

**Basic operation**

## Convenient functions

#### To clear My Image

The My Image infor mation file is saved as MYIMAGE.SYS in the ROOT folder. **Delete the MYIMAGE.SYS to clear My Image by using Navigation-File/Folder delete function.**

**The format will erase all files in your player. You must first backup My Image file from the player to your PC before formatting.**

#### Deleting a picture

*11* **Press the MODE/REC button after displaying a picture to delete.**

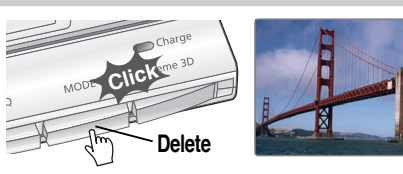

**Push the NAVI/MENU button toward or to select "Yes" or "No". Press the NAVI/MENU or PLAY/STOP button to confirm.** *22*

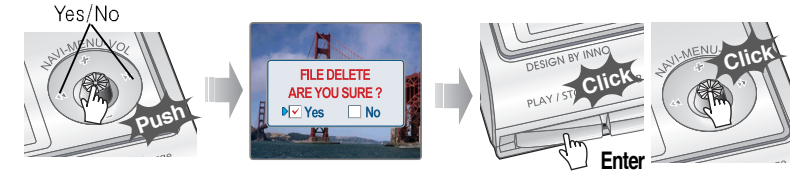

#### Contents

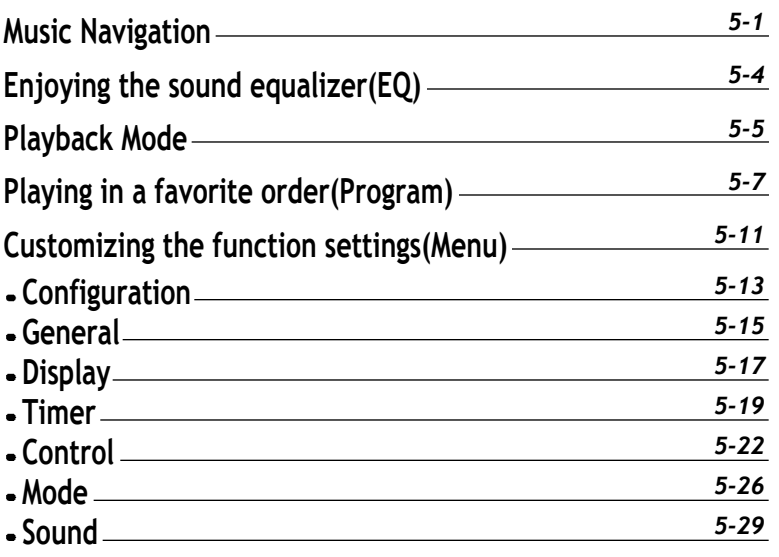

**Note**

## Music Navigation

## Music Navigation

#### Navigation

**Navigation is the function used for searching files. Navigate to locate tracks to play.**

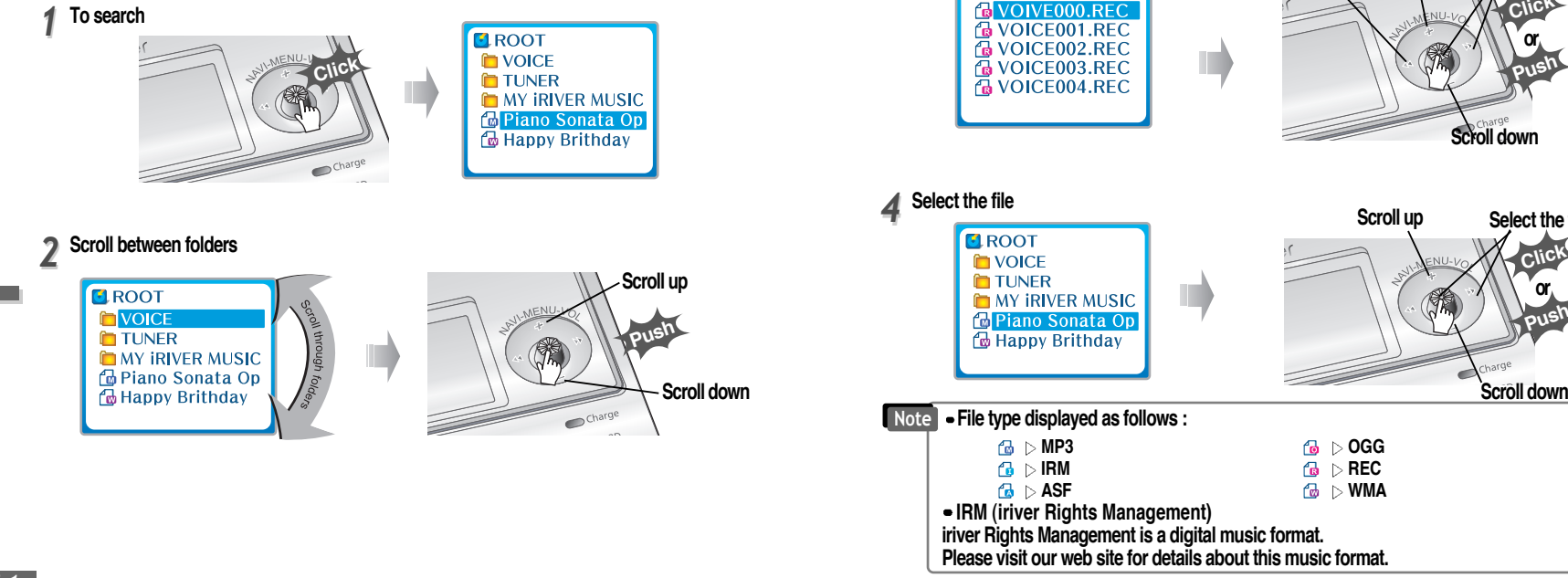

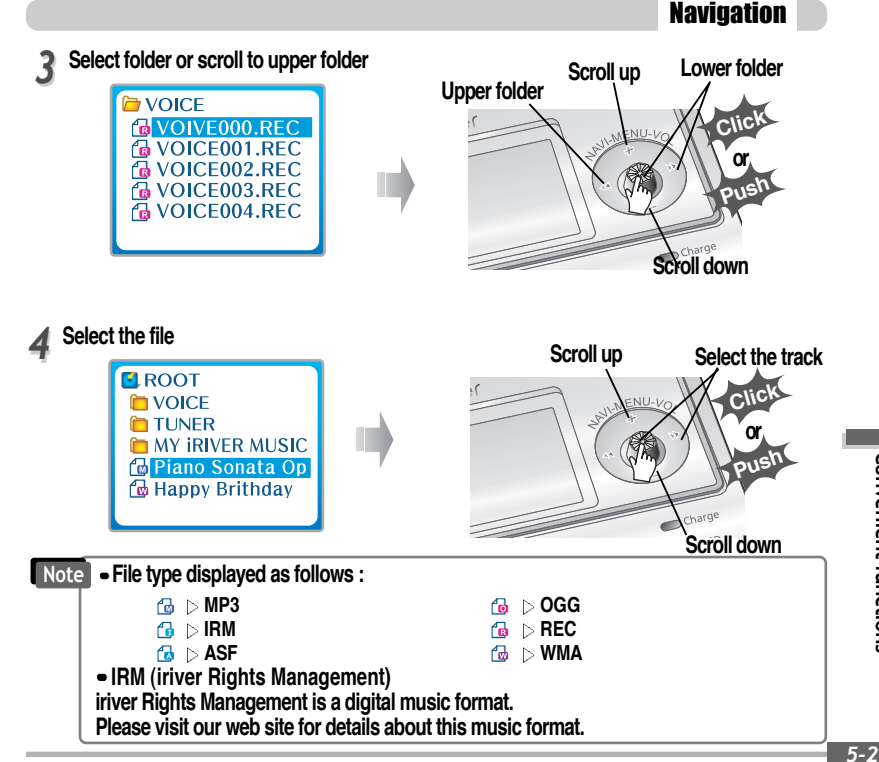

**Convenient functions**

## Enjoying the sound equalizer (EQ)

## Music Navigation

#### Deleting a folder or file

**Press the NAVI/MENU button while the stop mode. Push the NAVI/MENU button to the**  $\left| \cdot \right|$  **or**  $\left| \cdot \right|$  **direction to select a folder or file.** *11*

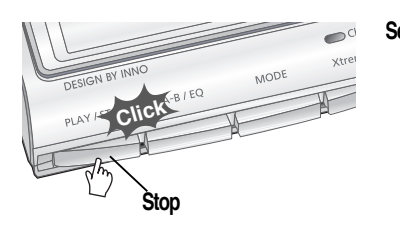

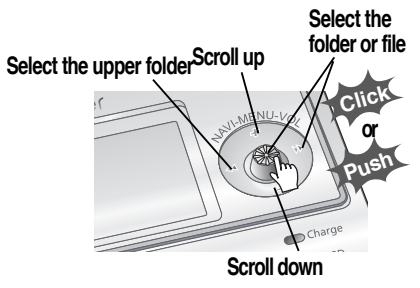

**Press the "MODE" button. "Folder delete are you sure?" is displayed on the screen.** Select "YES" by pushing the NAVI/MENU button to the **i** i in interval or **delete. Then press NAVI/MENU button. Select** *22*

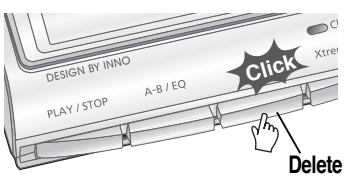

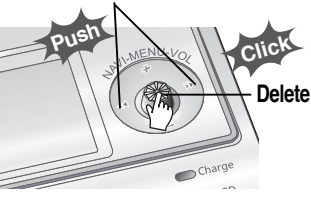

**You can only delete a blank folder. In order to delete a folder, you must first delete the files in the folder.**<br>**Refiles in the folder.** 

EQ Mode

**You can select EQ mode in accordance to the playing music genre. Press and hold the A-B/EQ(MEMORY) button to display the current EQ setting. Then press the button repeatedly to choose a different EQ.**

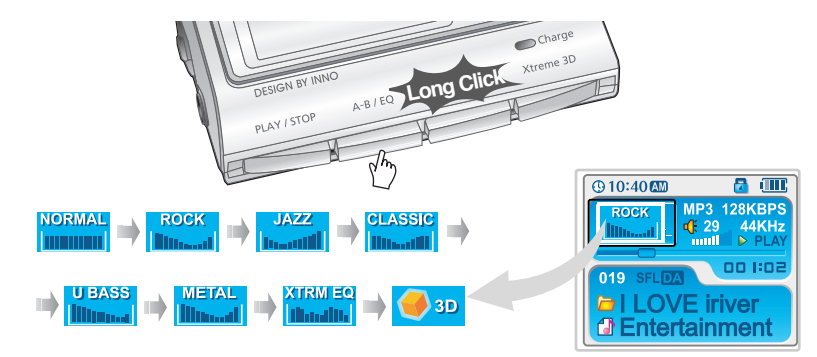

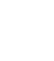

**Please refer to the Function Control (Page 5-29/30) for configuring Xtreme EQ. Please refer to the Function Control (Page 5-29/30) for configuring Xtreme 3D. Note**

## Playback Mode

## Playback Mode

#### Playback mode (Mode)

**You can set various Repeat and Shuffle options by choosing these selections under Mode. Change the Repeat or Shuffle mode by pressing the varied pressing the MODE button. Please refer to the MODE function controls (page 5-26) for user-defined configuration.**

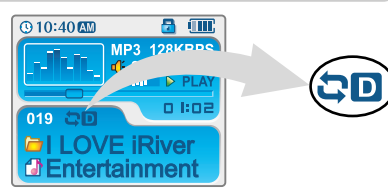

#### Plying repeatedly (Repeat)

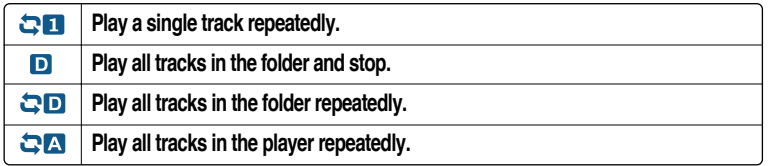

#### Playing in random order (Shuffle)

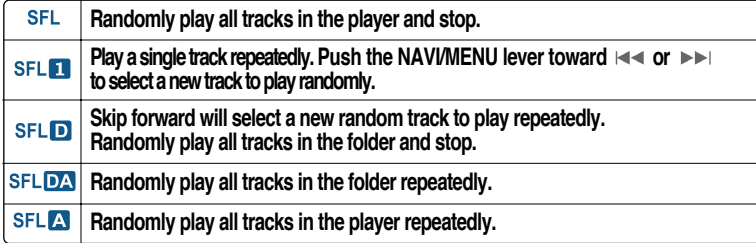

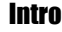

**INTRO: Plays the beginning 10 seconds of each track in sequential order.**  $\mathbf{I}$ 

**INTRO HIGHLIGHT: Plays 10 seconds from 1 minute into each track in sequential order. You can set this function in the MENU function.**

#### Repeating a specific segment (A-B repeat)

**You can play a specific segment repeatedly(A-B repeat).**

**Press the A-B/EQ/MEMORY button once to select the beginning <A> point. Press the button again to select the ending <B> point. A-B interval will be repeated.**

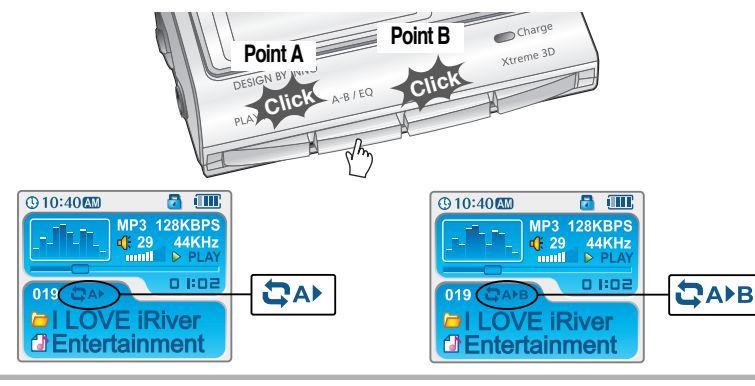

**Convenient functions**

## Playing in a favorite order (Program)

## Playing in a favorite order (Program)

#### Activating program mode

**Program mode: Create your own playlist.** 

**Stop playback, then press the A-B/EQ(MEMORY) button to display the program list. If the player has been programmed already, the current program list will display.** *11*

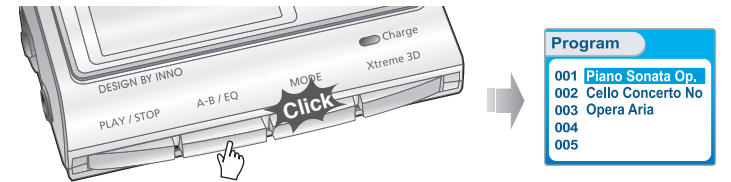

**Push the NAVI/MENU button toward VOL+ or VOL- to select the position for the next song to be added to the program list.** *22*

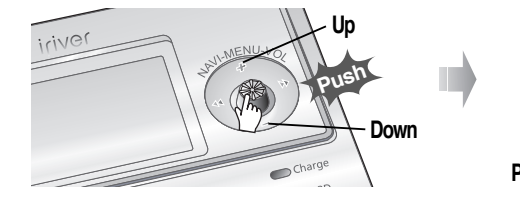

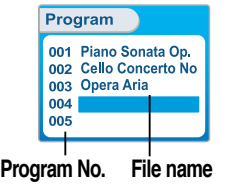

Activating program mode Press the NAVI/MENU button, then highlight the music to program by using the VOL+, VOL-<br>*switch. You can select an individual track or an entire folder.* (Sub-folders will not be added.)

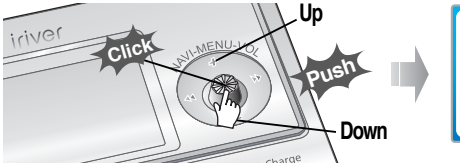

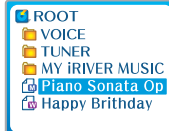

**Press the NAVI/MENU button to add the highlighted item to the program list.** *44*

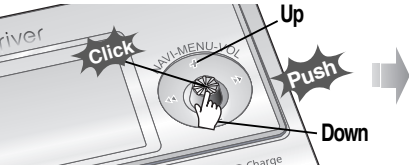

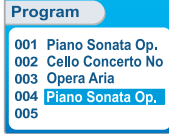

**Repeat steps 2-4 to add additional tracks to the program list.**

**Once all desired tracks have been added to the list, press the A-B/EQ(MEMORY) button to save the program list.** *55*

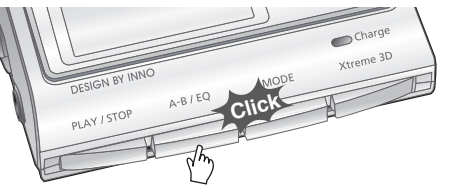

## Playing in a favorite order (Program)

#### Program play

**After programming, press the PLAY/STOP button to play the tracks in sequential order.**

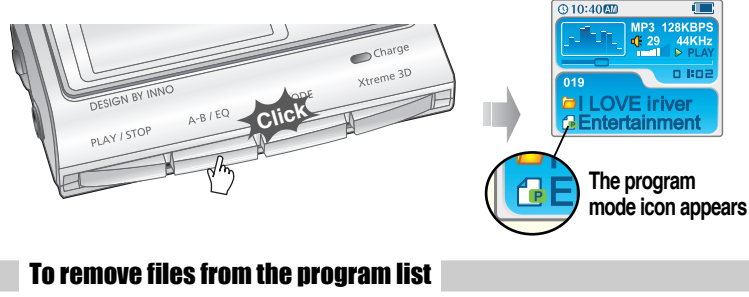

**of the current program list. Enter program mode.**

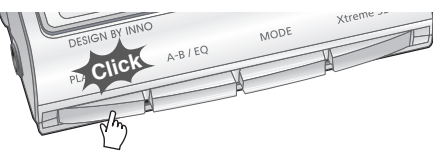

*22* **Push the NAVI/MENU button toward VOL+ or VOL- select a track to remove from the program list.**

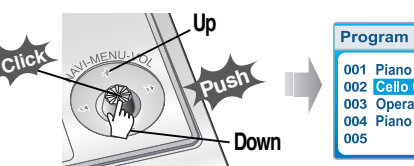

001 Piano Sonata Op. 002 Cello Concerto No 003 Opera Aria 004 Piano Sonata Op.

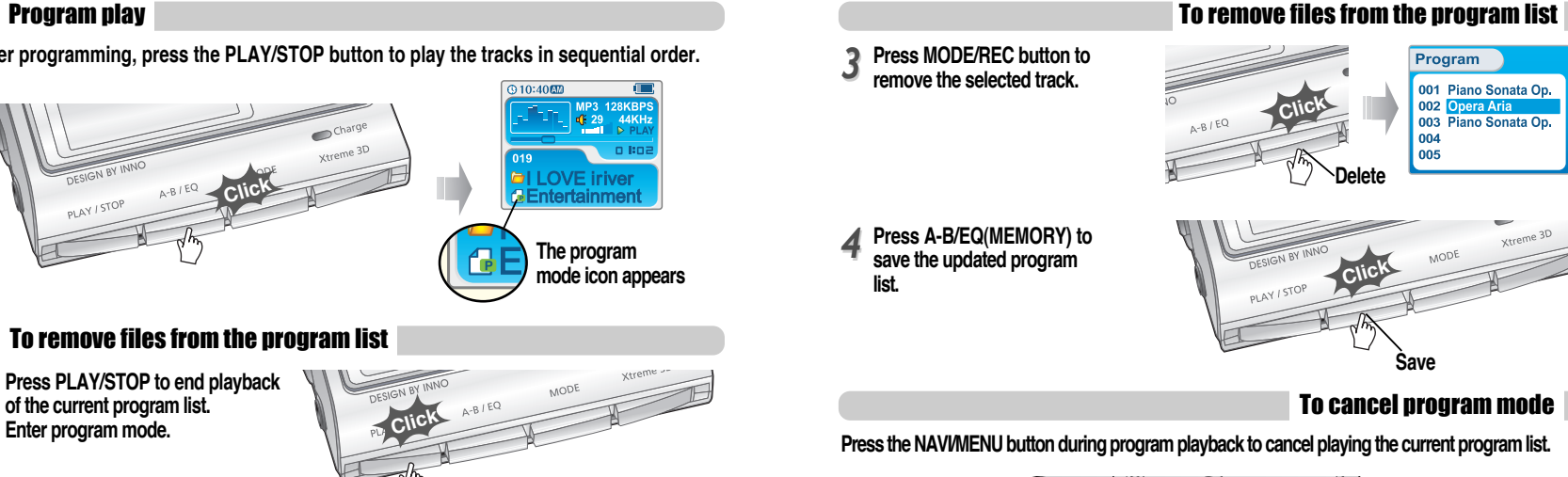

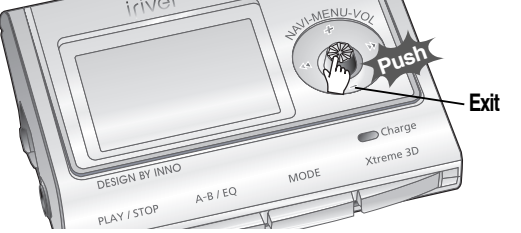

**Convenient functions**

Convenient functions

Download from Www.Somanuals.com. All Manuals Search And Download.

## Customizing the function settings (Menu)

## Customizing the function settings (Menu)

#### Basic operation

- **Press and hold the NAVI/MENU button to display the menu system.**
- **The MENU system is composed of 6 main menus with sub-menus.**

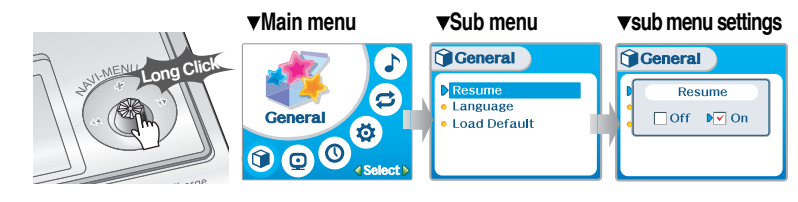

## To select Main Menu

**Push the NAVI/MENU button to the**  $\left| \cdot \right|$  **or**  $\left| \cdot \right|$  **direction to select menu.** *11*

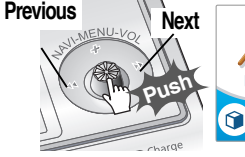

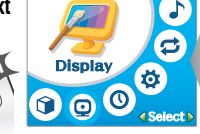

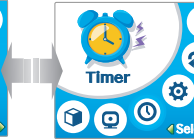

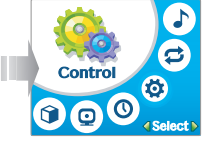

**Press the NAVI/MENU button to view the menu contents.** *22*

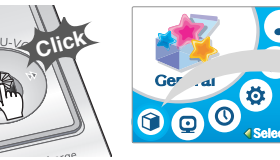

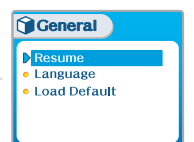

E

#### Enter Sub Menu **Push the NAVI/MENU button to the**  $\left|\mathbf{u}\right|$  **or**  $\left|\mathbf{v}\right|$  **+ or VOL -) direction to select sub menu. Push the NAVI/MENU button to confirm.**

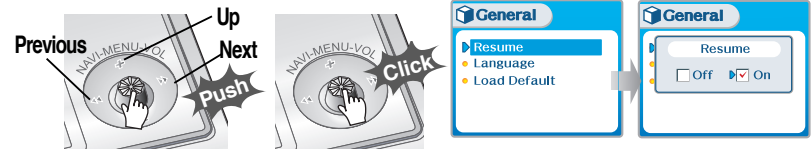

You can set, cancel or change sub menu by pushing the NAVI/MENU button toward  $\mathbf{H}$ , **or VOL +, VOL -.**

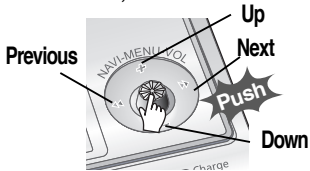

**Press the PLAY/STOP button to return Main**

**Click**

**MENU at the sub-menu setting.**

 $\sum$ Sound **Click**  $\sqrt{2}$  DBE **Sound Balance** 

## **Exit Sub Menu Exit Main Menu**

 $\Box$ 3D EO

XTreme 3D

**Press the PLAY/STOP button to exit Main Menu.**

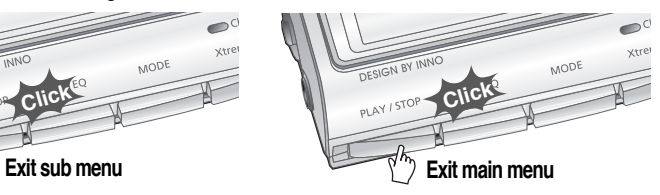

Download from Www.Somanuals.com. All Manuals Search And Download.

**Convenient functions**

## Customizing the function settings (Menu)

## Customizing the function settings (Menu)

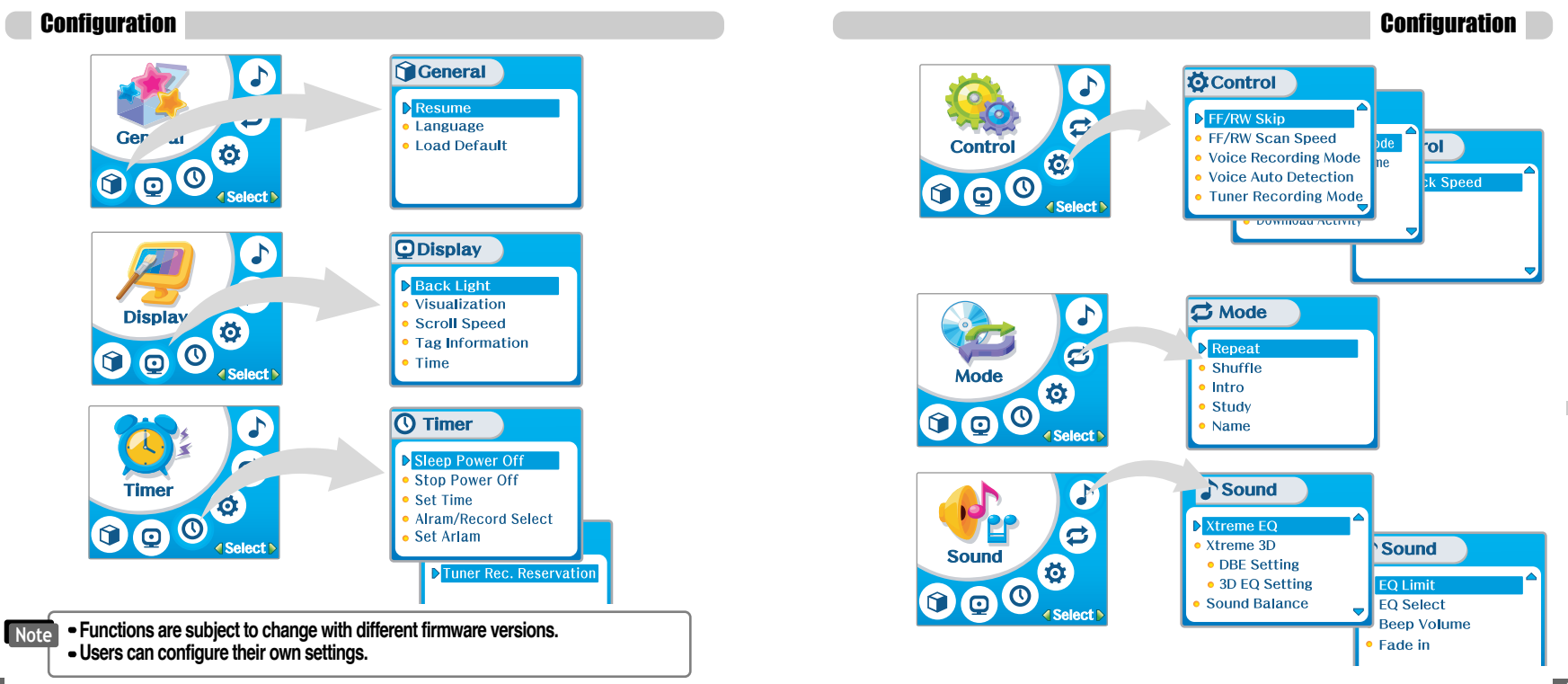

**Convenient functions**

Convenient functions

**Convenient functions**

## Menu-General

## Menu-General

#### General

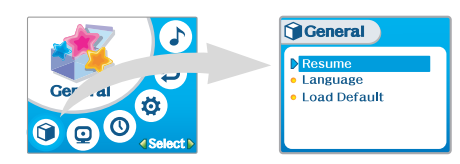

#### Resume

- **ON : Playback resumes from the previous location in a song when the player is stopped or powered off.**
- **OFF : Playback begins from the first track after the player is stopped or powered off.**

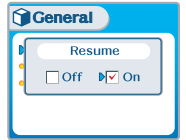

# Convenient functions **Convenient functions**

#### Language

*Support 40 languages* **Song title and ID3 tag information is dependent on the version of the PC operating system that was used to create it. (For example, if an MP3 file is created in a English version of**

**Windows, the language setting should be English for the proper title display)**

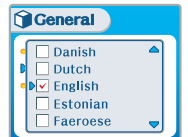

#### Load Default

**Initialize menus to the original factory settings. The button's operation order is as below. Press NAVI/MENU (select default menu) →**  $\rightarrow$  **144 or VOL+ (select YES) → Press NAVI/MENU (select YES: Initialization)** 

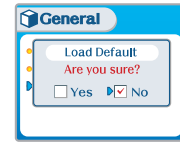

## Menu-Display

## Menu-Display

 $\overline{4X}$ 

Scroll Speed

#### **Display**

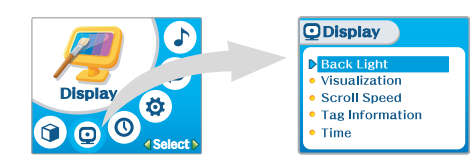

#### Back Light

**You can adjust the time that the Backlight stays on. Sec : The backlight stays on from 3 to 30 seconds. Min : The backlight stays on from 1 to 30 minutes. Always : The backlight turn on always .** 

**Press the NAVI/MENU button to set Sec/Min/Always.**

#### **ODisplay Back Light**  $\sqrt{8}$  sec  $\Box$  min always

#### **Visualization**

**During playback, you can display visualizations, the elapsed time of the track, or the free memory on your player.**

> **Waveform CLASSIC Level Meter**

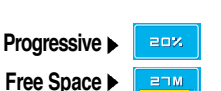

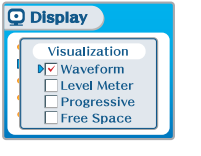

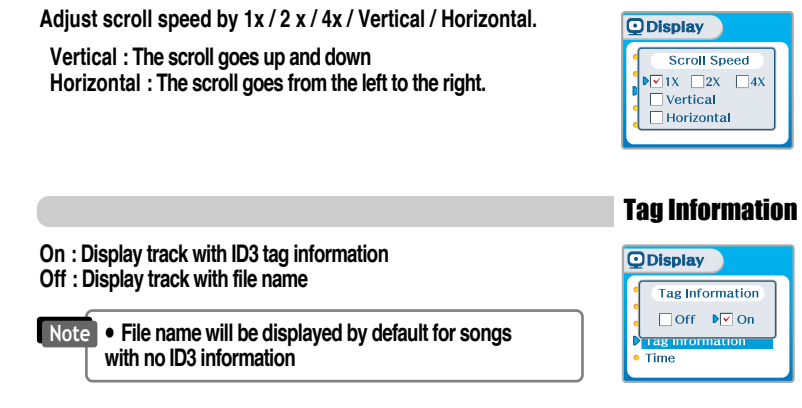

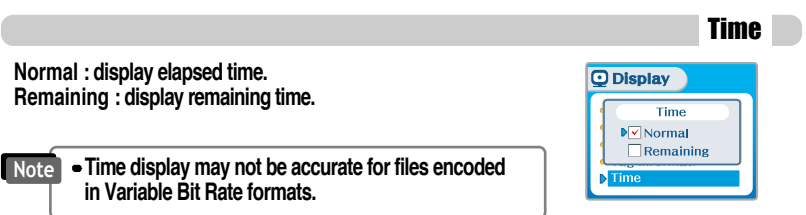

**Convenient functions**

## Menu-Timer

## Menu-Timer

#### Timer

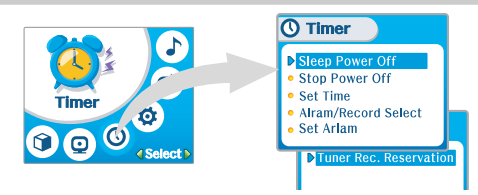

#### Sleep Power Off

**Automatically turns the power off after a fixed time. (Time range can be set from 0 to 180 minutes by one minute increments.) You can listen to the beep sound at 1 minute before powering off by setting BEEP to ON. Use the or switch to adjust time. Set BEEP ON/ OFF by pressing the NAVI/MENU button. BEEP ON: A beep sound will play 1 minute before power off. BEEP OFF: No warning sound will be played prior to power off. Once powered off, the sleep timer will reset to 0.**

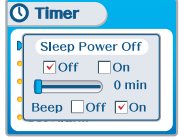

#### **Set the current time.**

**Push the NAVI/MENU switch toward**  $\leftarrow$  **or**  $\rightarrow$  **to select the item and toward VOL + or VOL - to set the clock.** Use the **E** i **or P** iswitch to adjust time.

**A day of the week is automatically set.**

## Set Time

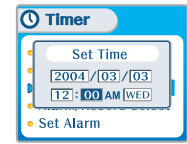

#### Alarm/Record Select

- **OFF : The Alarm and Tuner Record functions are disabled and the player will not power on at either indicated time.**
- **ALARM : At the time indicated in the "Set Alarm" setting the player will power on and begin music playback.**

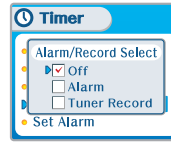

**TUNER RECORD : At the time indicated in the "Tuner Rec. Reservation" setting (see page 5-21) the player will power on and begin recording from the selected radio station.**

**Push the NAVI/MENU button toward**  $\leftrightarrow$  **or**  $\rightarrow$  **ighthare VOL - ) to select the item.** 

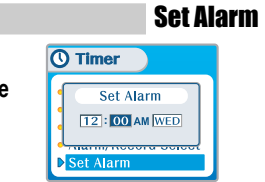

#### Stop Power Off

**Automatically turns the power off at the stop mode. (Time range can be set from 1 to 60 minutes by a minute)** Use the **Fe or ►►I** switch to adjust time.

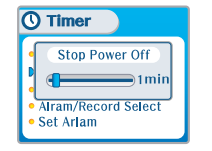

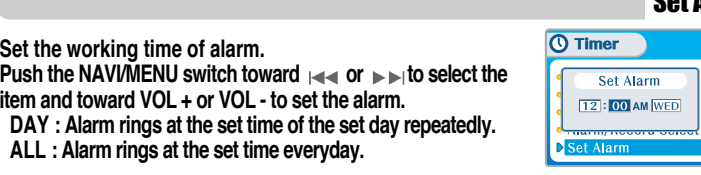

*5-19*

**Convenient functions**

## MENU-Control

## Menu-Timer

#### Tuner Rec. Reservation

**Set the time and station to be recorded. Push the NAVI/MENU switch toward**  $\rightarrow$  **or**  $\rightarrow$  **to select the item and toward VOL + or VOL - to set the recording time.**

- **DAY : Tuner recording is started at the same time of the set day repeatedly.**
- **ALL : Tuner recording is started at the set time every day.**
- **End Time : Can set the range of recording time from 10 Min. to 240 Min.**

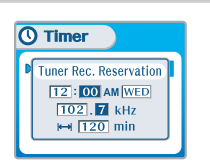

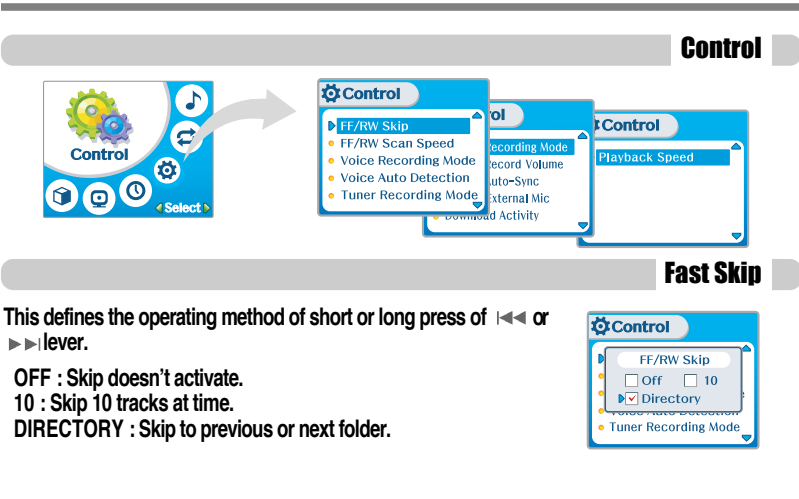

## FF/RW Scan Speed

**The fast scan speed can range from 1x/ 2x/ 4x/ 6x.**

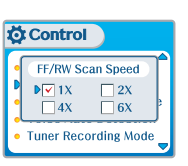

**Convenient functions**

## MENU-Control

## MENU-Control

#### Voice Recording Mode

**You can adjust recording quality when recording voice.**

**ON : When recording voice, the recording level is automatically controlled and recordings from long distances are enhanced. OFF : AGC(Automatic Gain Control) not activated. Bit Rate : 8Kbps~160Kbps Sampling Frequency : 11.025KHz ~44.1KHz**

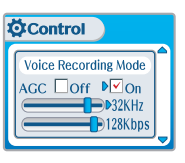

**むControl** 

**Voice Auto Detection** 

 $(OFF)$  $\rightarrow$  DOFF

#### Voice Auto Detection

**The voice recording mode will automatically pause during silence. This is useful for recording over a long period of time to save memory.**

**OFF : Voice Auto Detection is disabled.**

**Voice Auto Detection : Set the relative level of sound needed to activate the recorder. (Level 1- Level 10).**

**Record pause time setting : Set the number of seconds of silence to record before pausing.(1-10 sec)**

#### Tuner Recording Mode

**You can adjust recording quality when recording from the FM Tuner.**

**Mono : Recorded to Mono sound. Stereo : Recorded to Stereo sound. Bit Rate : 8Kbps~320Kbps Sampling Frequency : 11.025KHz ~44.1KHz**

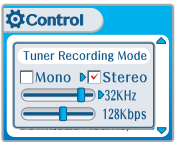

#### Line-in Recording Mode **You can adjust recording quality when recording from external Ö**Control

**Bit Rate : 8Kbps~320Kbps Sampling Frequency : 11.025KHz ~44.1KHz**

**equipment.**

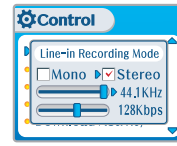

#### Line-in Record Volume

**You can adjust recording level when recording from External equipment. (You can set from 0 to 64.)**

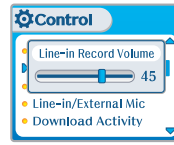

**Download Activity** 

**Ö**Control Line-in Auto-Sync

## Line-in Auto Sync

**Line-In, a new file will be created for each track on the CD automatically.**

- **OFF : Audio signal detection is disabled.**
- **Audio signal detection time (1-5 seconds) : The amount of silence the player will use to determine when a track has ended and to start a new file.**

**Convenient functions**

## Menu-Control

## Menu-Mode

Mode

#### Line-in/Ext. Mic

**You can select external microphone or line-in when recording. Line-In : To record through Line-In**

**Ext. Mic : To record through an external microphone** 

- **To record from an external microphone, chose the LINE-IN recording mode. Note**
	- **The recording quality level will be set to the values chosen for LINE-IN recording.**

#### Download Activity

**Select whether the player is operated for a music playback or file transferring while the player is attached to the PC.**

**OFF : The player will playback audio files while connected to the PC (to save battery life).**

**ON : The player to show "Connected to USB" on the screen and you can transfer files to the player.**

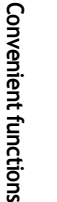

**Note When the player turns off and on, Download Activity is always set to ON.**

## Playback Control

**Adjust the playback speed.**

**FAST: Playback speed will be increased and tracks will play faster than normal.** 

**SLOW: Playback speed will be decreased and tracks will play slower than normal.**

**The default value is "0" and the music is played as normal speed.**

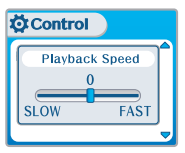

**Ö**Control

**Ö**Control

**Download Activity**  $\overline{or}$   $\overline{v}$  on

Line-in/External Mic

Download Activity

Line-in/External Mic

**External Mic** 

 $\triangleright$   $\triangleright$  Line-in

Download Activity

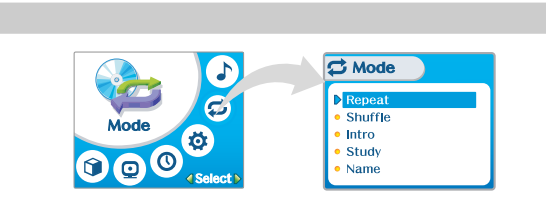

#### Repeat/Shuffle

**While an audio file is playing, press the MODE/REC button to activate selected playback mode, such as Repeat or Shuffle. (Multi selecting available)**<br>■ How to select

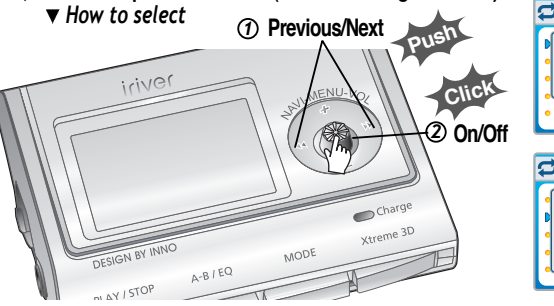

**C**Mode Repeat  $\Box$  Dir  $N$  $\sqrt{1}$  $\Box$  Dir All  $\Box$  All Name **C**Mode Shuffle  $\sqrt{\sqrt{S}}$  Shuffle  $\sqrt{1}$  $\overline{\mathbf{v}}$  Dir Dir ALL VAII

**Only the selected play mode will be available when you press the MODE/REC button (For details, please refer to page 5-5) Note**

**Convenient functions**

## Menu-Mode

#### Intro

**Intro : Plays the beginning 10 seconds of each track.**

**Intro Highlight : Plays 10 seconds from 1 minute into each track in sequential order.**

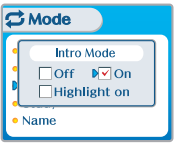

#### **Study**

While playing, short slide of the  $\blacktriangleright$  or  $\blacktriangleright$  lever will skip the **current track set time ahead.**

**OFF : Study Mode is disabled. The range is 1~60 seconds.**

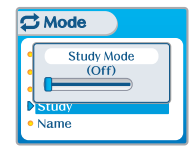

#### **You can input your name or custom text displayed at th stop mode.**

 $\bigcap$ 

- **Select the character by pushing the NAVI/MENU button toward and and press Navi/Menu button to input the character.**
- **To move the cursor in the name window, push the NAVI/MENU button toward VOL + or VOL -. Type position**
- **To scroll between English and your preferred language, use the A-B/EQ (MEMORY) button.**
- **To delete the character, press the MODE button.**
- **Press the PLAY/STOP button to save and exit.**

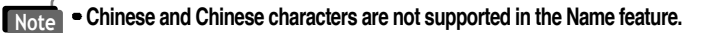

save

**Push**

**Click**

language

**Click**

**Enter**

**ご Mode** 

**C**Mode

**ご Mode** 

delete

Name

**Name IRiverMan « CDEFGH I JKLMMO »** 

Name

iRiverMan:-D

 $1"#$ \$%&'()\*+

**Character Push**

Menu-Mode

#### Name

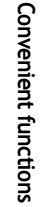

Convenient functions **Convenient functions**

## Menu-Sound

Xtreme 3D

## Menu-Sound

#### Sound

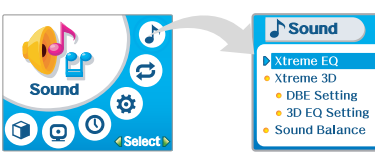

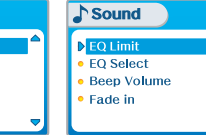

#### Xtreme EQ

**You can adjust the sound to your preference. There are 5 band frequency steps, set from -15dB to +15dB by 3dB step.**

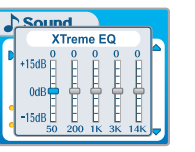

**3. To exit Xtreme EQ setting**

*How to set Xtreme EQ*

- **1. Select the Frequency step to set using the or**   $\blacktriangleright$  $\blacktriangleright$ **switch.**
- **2. Adjust the level using the VOL + or VOL - switch.**
- **Select the frequency**

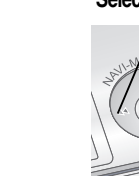

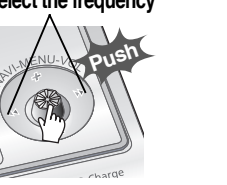

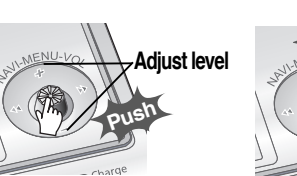

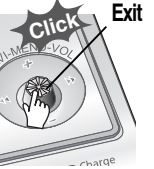

**You can adjust the level of 3D sound (minimum, Natural, and Maximum).** 

**You can extend 3D sound by selecting Bass Boost or 3D EQ.**  You can also adjust the level of 3D sound with the  $\left|\leftarrow\right|$  or  $\left|\right|$   $\left|\right|$  lever.

**Select DBE or 3D EQ with the NAVI/MENU button.**

XTreme 3D  $\blacksquare$ Natural  $N$ OBE 3DEQ Sound Balance

 $\sum$ Sound

**DBE (Dynamic Bass Enhancement) enhances Low & Middle frequencies and only operates when using Xtreme 3D.**

**You can select the Bass Center Band level from Band 1 to 4. You can also set the Bass Boost gain from 0 dB to 15dB by 3dB step.**

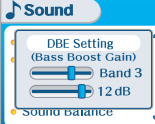

DBE Setting

3D EQ Setting

**Set EQ to User EQ to use 3D EQ. You can adjust the sound to your preference. There are 5 band frequency steps, set from -15dB to +15dB by 3dB step.**

**The way of 3D EQ setting is similar to that of setting Xtreme 3D.**

*5-29*

## Menu-Sound

Beep Volume

## Menu-Sound

#### Sound Balance

**Balance your sound to the right or left or keep it in the center according to your preference. When Sound Balance bar is moved to L (Left, 20),the sound outputs at the left earphone. When the lever is moved to R (Right, 20) the sound outputs at the right earphone. The default value is 0 and the sound outputs the same level at both earphones.**

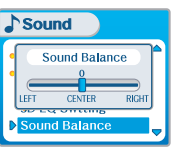

#### EQ Limit

- **ON : Limit the control of equalizer frequency to prevent distortion of sound.**
- **OFF : You can enjoy the original sound though distortion of sound may occur.**

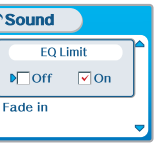

#### EQ Select

**You can select various EQ modes. Press the NAVI/MENU button after selecting EQ by pushing the NAVI/MENU button toward**  $\left| \cdot \right|$  **or**  $\left| \cdot \right|$  **(VOL +, VOL -) direction.** 

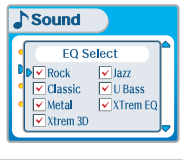

**Note**

**You can not select Normal EQ.**

**If you do not select Xtreme EQ or Xtreme 3D, Xtreme EQ or Xtreme 3D modes will not be available during playback in spite of adjusting the values.**

**Set beep volume level. Set to "0" for OFF.**

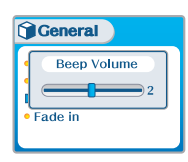

#### Fade in

**When activated, volume increases gradually at playback mode to prevent sudden loudness.**

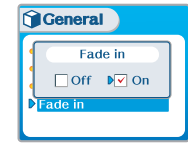

**Convenient functions**

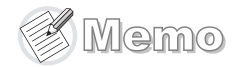

## Additional Information

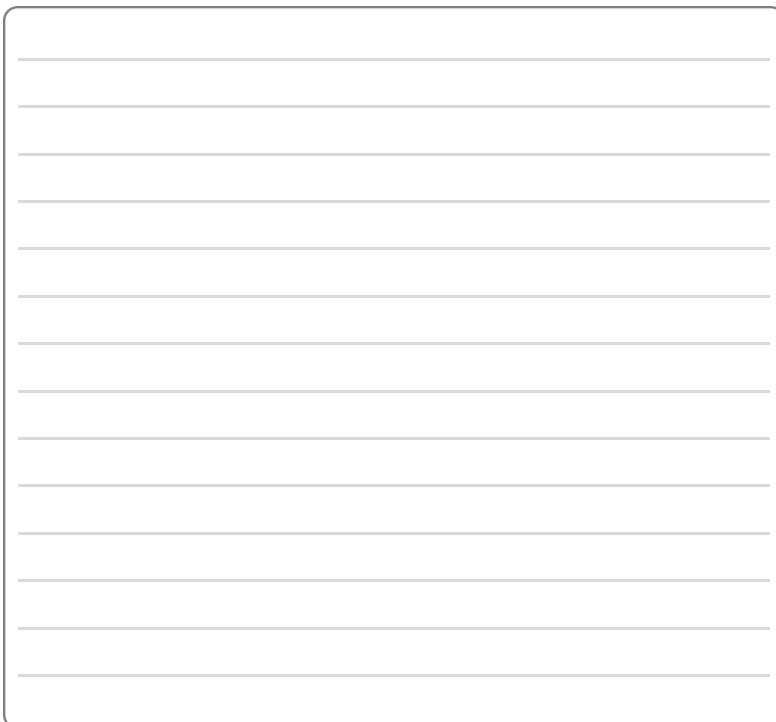

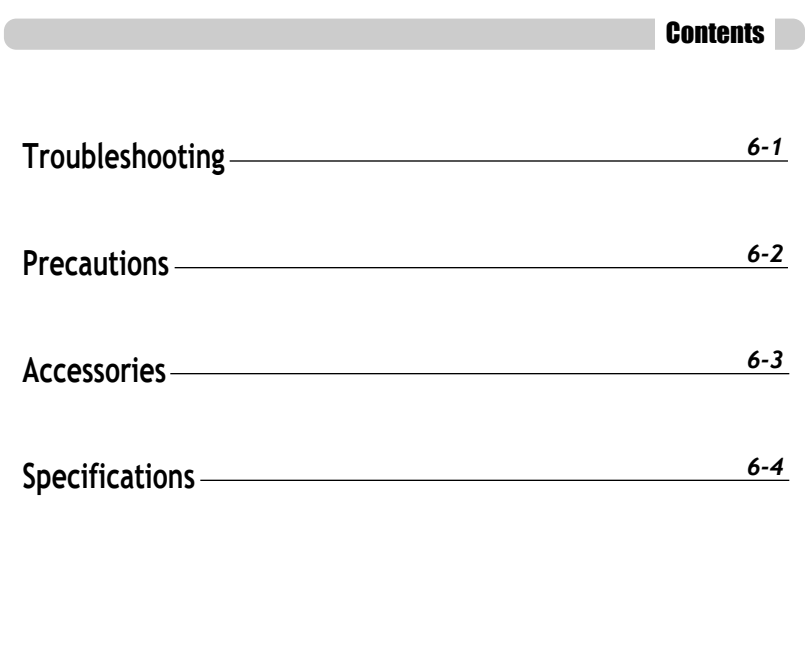

**Information Additional**

|<br>| hformation<br>| Information

## Troubleshooting

**Should any problem continue after you have checked these symptoms, please contact iriver customer support.**

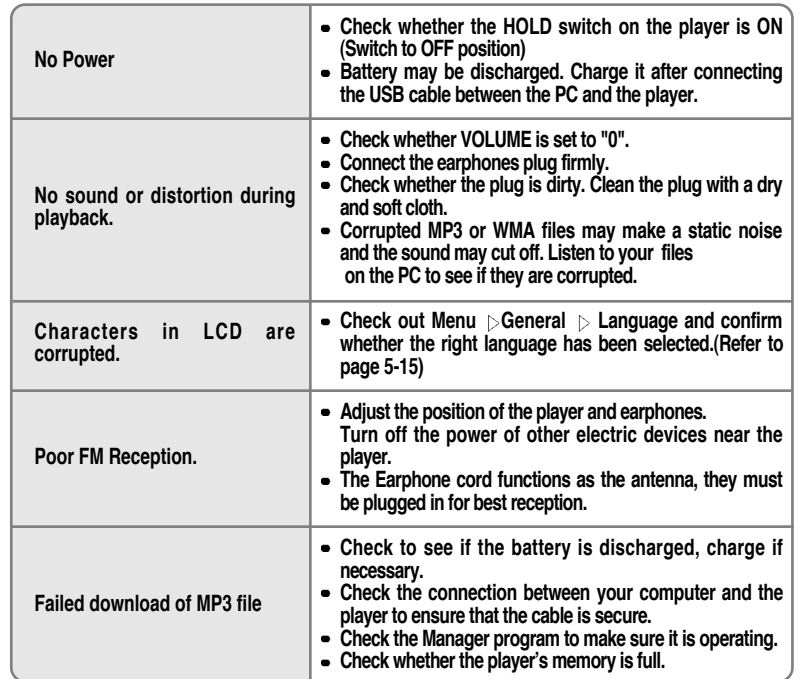

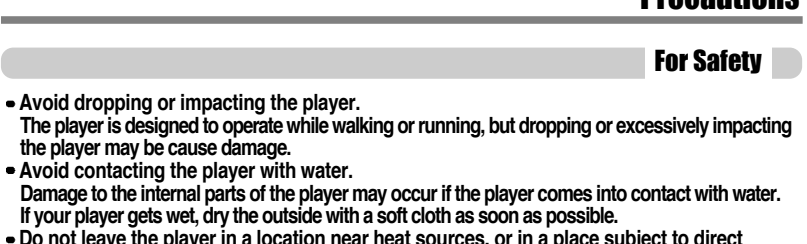

**D**rocoutions

- **Do not leave the player in a location near sunlight, excessive dust or sand, moisture, rain, Mechanical shock, unleveled surface, or in a car with its windows closed.**
- **Remove the battery if player is unused for long periods of time. Battery left in the player for a long time can corrode and damage the device.**

**the player may be cause damage. Avoid contacting the player with water.**

**All data stored on this device may be erased by a excessive impact, a thunder or an electricity failure, etc. on the device.**

**The manufacturer does not warrant and will not be held responsible in any way for damages or loss of data, including loss of data stored on this device, resulting from a excessive impact, a thunder or an electricity failure, You will be responsible for safe-guarding all data stored on this device.**

#### On headphones and earphones

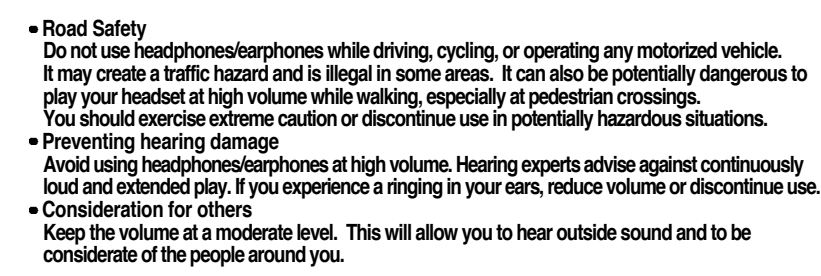

**Information Additional**

Additional<br>Information

**Information Additional**

Additional<br>| Information

## **Accessories**

**Adapter**

⌒

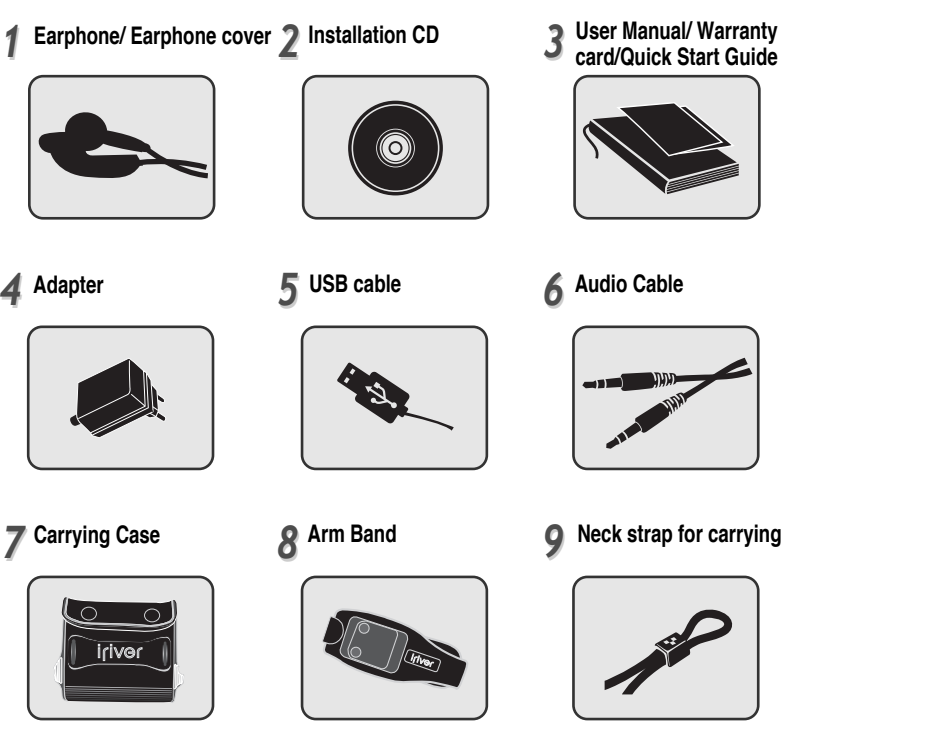

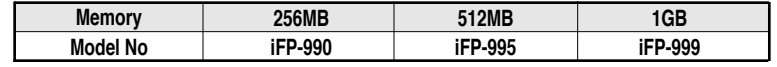

**Memory is not expandable.**

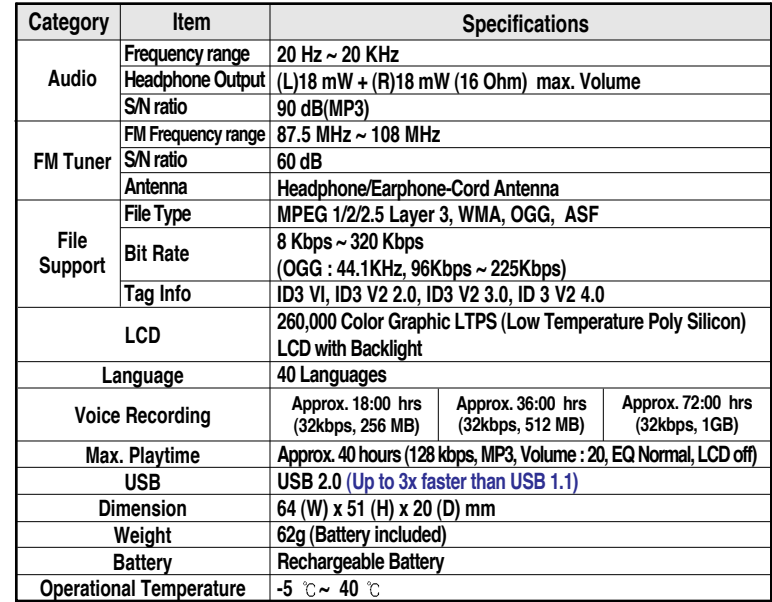

**Information Additional**

Additional<br>Information

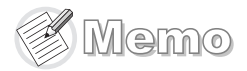

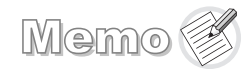

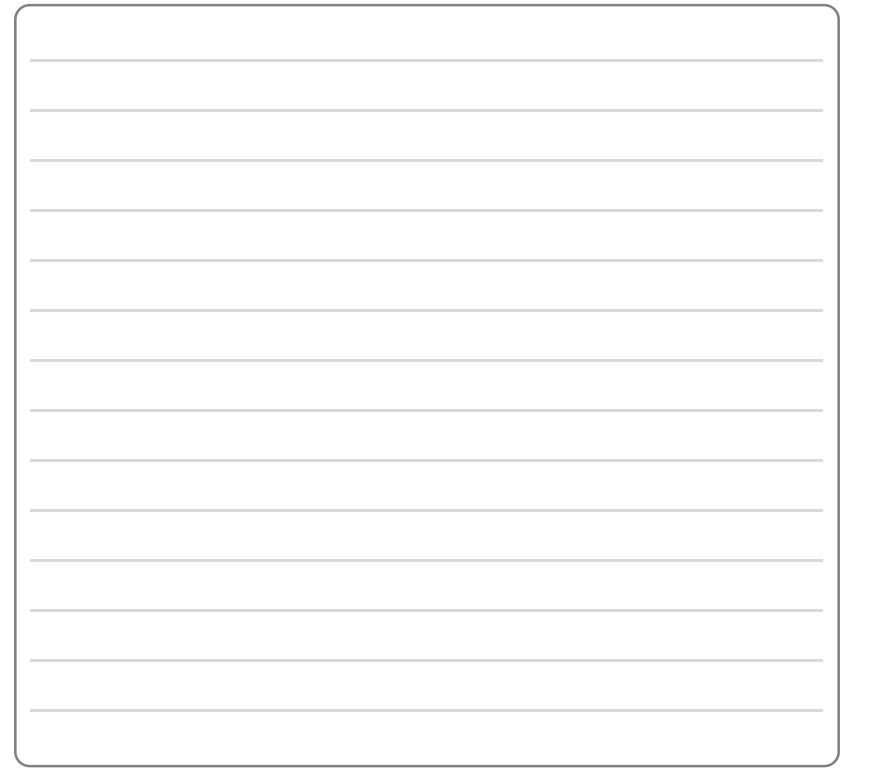

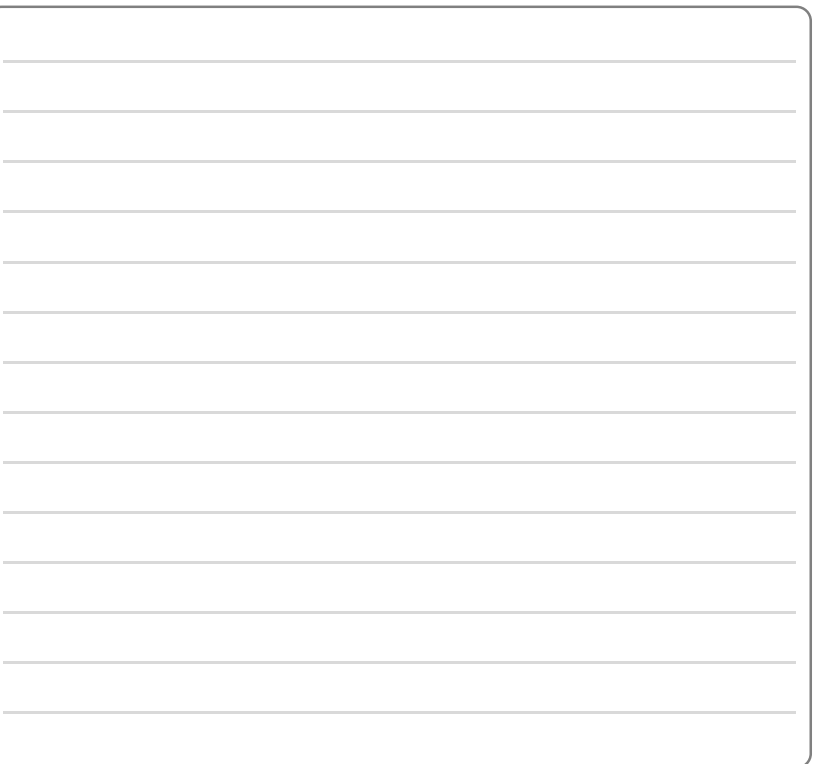

Download from Www.Somanuals.com. All Manuals Search And Download.

Free Manuals Download Website [http://myh66.com](http://myh66.com/) [http://usermanuals.us](http://usermanuals.us/) [http://www.somanuals.com](http://www.somanuals.com/) [http://www.4manuals.cc](http://www.4manuals.cc/) [http://www.manual-lib.com](http://www.manual-lib.com/) [http://www.404manual.com](http://www.404manual.com/) [http://www.luxmanual.com](http://www.luxmanual.com/) [http://aubethermostatmanual.com](http://aubethermostatmanual.com/) Golf course search by state [http://golfingnear.com](http://www.golfingnear.com/)

Email search by domain

[http://emailbydomain.com](http://emailbydomain.com/) Auto manuals search

[http://auto.somanuals.com](http://auto.somanuals.com/) TV manuals search

[http://tv.somanuals.com](http://tv.somanuals.com/)